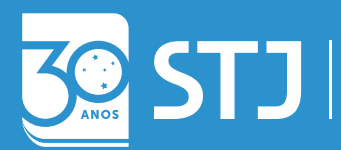

Secretaria de Documentação Coordenadoria de Gestão Documental Seção de Documentos Digitais

# GUIA PRÁTICO SEI JULGAR

Gabinete de Ministros

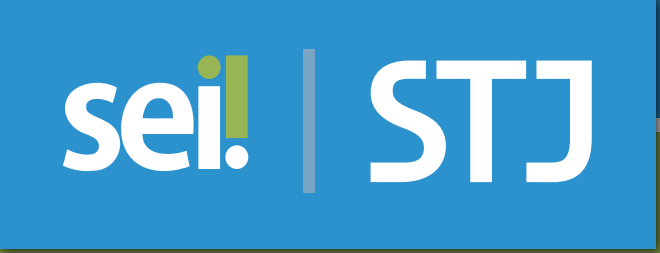

Brasília (DF) 2019

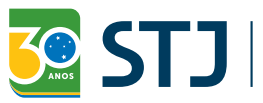

Secretaria de Documentação<br>
Secretaria de Documentação<br>
Seção de Documentos Digitais

# sei! STJ GUIA PRÁTICO SEI JULGAR

Gabinete de Ministros

Brasília (DF) Edição revisada e atualizada em 2019 Secretaria de Documentação (SED) Josiane Cury Nasser Loureiro

Coordenadoria de Gestão Documental (CGED) Julio Cesar de Andrade Souza

Seção de Documentos Digitais Fernanda Botelho Silveira

#### Equipe Técnica

Elaboração Ana Paula Martini Patrus

Revisão Betânia Pontes Monteiro e Marcus Vinícius Alves dos Anjos

#### Colaboração

Fernanda Botelho Silveira, Thyairo dos Anjos Ferreira e Cristiano Augusto Rodrigues de Moura

Projeto gráfico Coordenadoria de Multimeios

#### Superior Tribunal de Justiça

Secretaria de Documentação SAFS Q. 6, Lote 1, Trecho III, Bloco F, 1º andar Brasília – DF CEP 70095-900 Tel: (61) 3319-9004

## Sumário

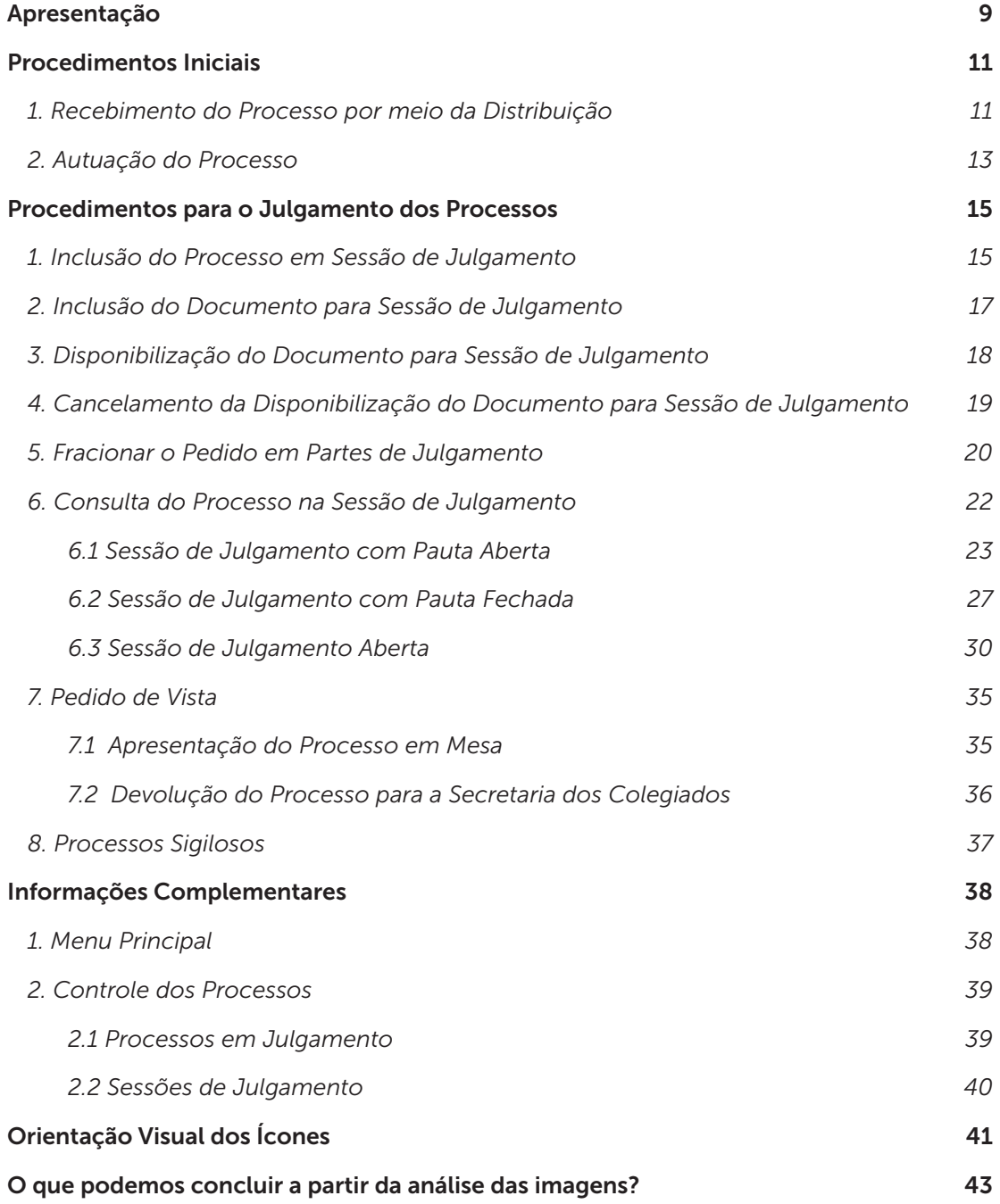

## Apresentação

O SEI Julgar é o módulo do Sistema Eletrônico de Informações (SEI) destinado à autuação, à distribuição, à instrução e ao julgamento de processos administrativos a serem submetidos aos Colegiados do Superior Tribunal de Justiça (STJ).

Os recursos e as funcionalidades disponibilizados por esse módulo serão concedidos a usuários autorizados no âmbito dos Gabinetes de Ministros e do Gabinete do Diretor-Geral do STJ, por meio de perfil de acesso específico.

Nesse contexto, os usuários autorizados do Gabinete do Diretor-Geral do STJ terão as seguintes atribuições:

- Promover a autuação e a distribuição eletrônica de processos administrativos ao colegiado responsável pela análise da matéria;
- Promover a redistribuição ou o cancelamento da distribuição do processo;
- Gerenciar a pauta e a Sessão de Julgamento;
- Acompanhar o painel de distribuição eletrônica de processos administrativos;
- Publicar a Ata de Julgamento.

Essas atribuições serão executadas no sistema por meio de caixa específica disponibilizada no SEI, sob a denominação "Secretaria dos Colegiados'.

Os usuários autorizados dos Gabinetes de Ministros terão as seguintes atribuições:

- Receber e analisar os processos administrativos distribuídos por meio do SEI;
- Instruir o processo, disponibilizar os documentos para a Sessão de Julgamento e incluir o processo em pauta.

Com objetivo de auxiliar os usuários a operar as funcionalidades do módulo SEI Julgar, foram elaborados dois guias: o Guia Prático SEI Julgar – Secretaria dos Colegiados e o Guia Prático SEI Julgar – Gabinetes de Ministros.

Ressalta-se que os números dos processos e dos documentos, bem como as demais informações contidas nas imagens são apenas exemplos utilizados a fim de facilitar a explicação de cada funcionalidade e, portanto, não retratam situações reais.

Além desses guias – "Guia Gabinetes de Ministros" e "Guia Secretaria dos Colegiados" – e do rol de Perguntas e Respostas disponibilizado na intranet do Tribunal, os usuários também poderão contar com o auxílio da Seção de Documentos Digitais (SEDIG), por meio do ramal 6683 e do e-mail *sei@stj.jus.br*.

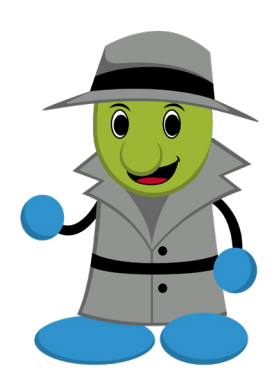

## Procedimentos Iniciais

## 1. Recebimento do Processo por meio da Distribuição

Assim que ocorrer a distribuição pela Secretaria dos Colegiados, o Gabinete do Ministro Relator receberá o processo com o símbolo do malhete ao lado do número do processo.

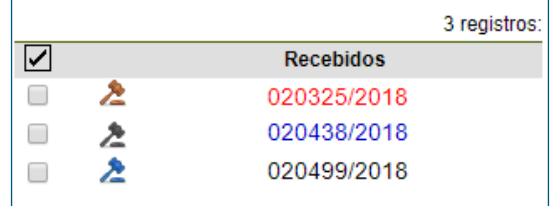

A cor do número do processo apresenta as seguintes implicações:

- Vermelha: indica que o processo é novo na unidade e ainda não foi acessado
- Azul: sinaliza os processos que o usuário acessou a partir do momento em que logou no sistema
- Preto: indica que o processo já foi acessado por algum usuário da unidade

A inclusão de um novo documento no processo ou a assinatura de um documento provocam o aparecimento do seguinte sinal ao lado do malhete:

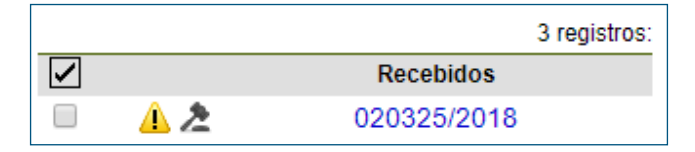

Ao passar o mouse sobre o ícone do malhete, serão exibidas mais informações sobre o processo, como:

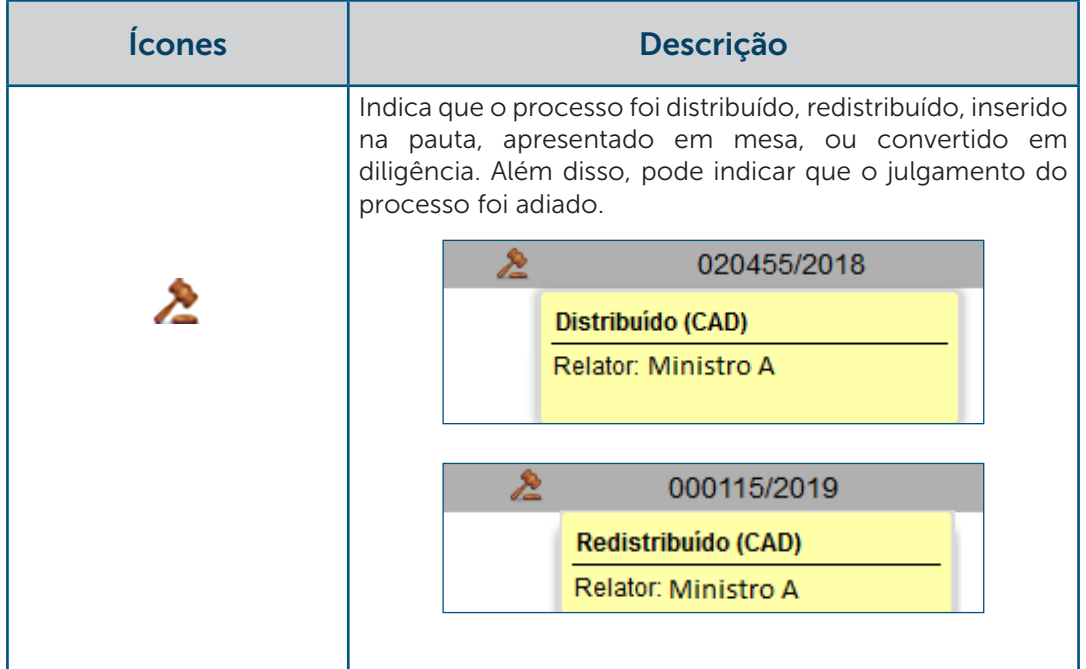

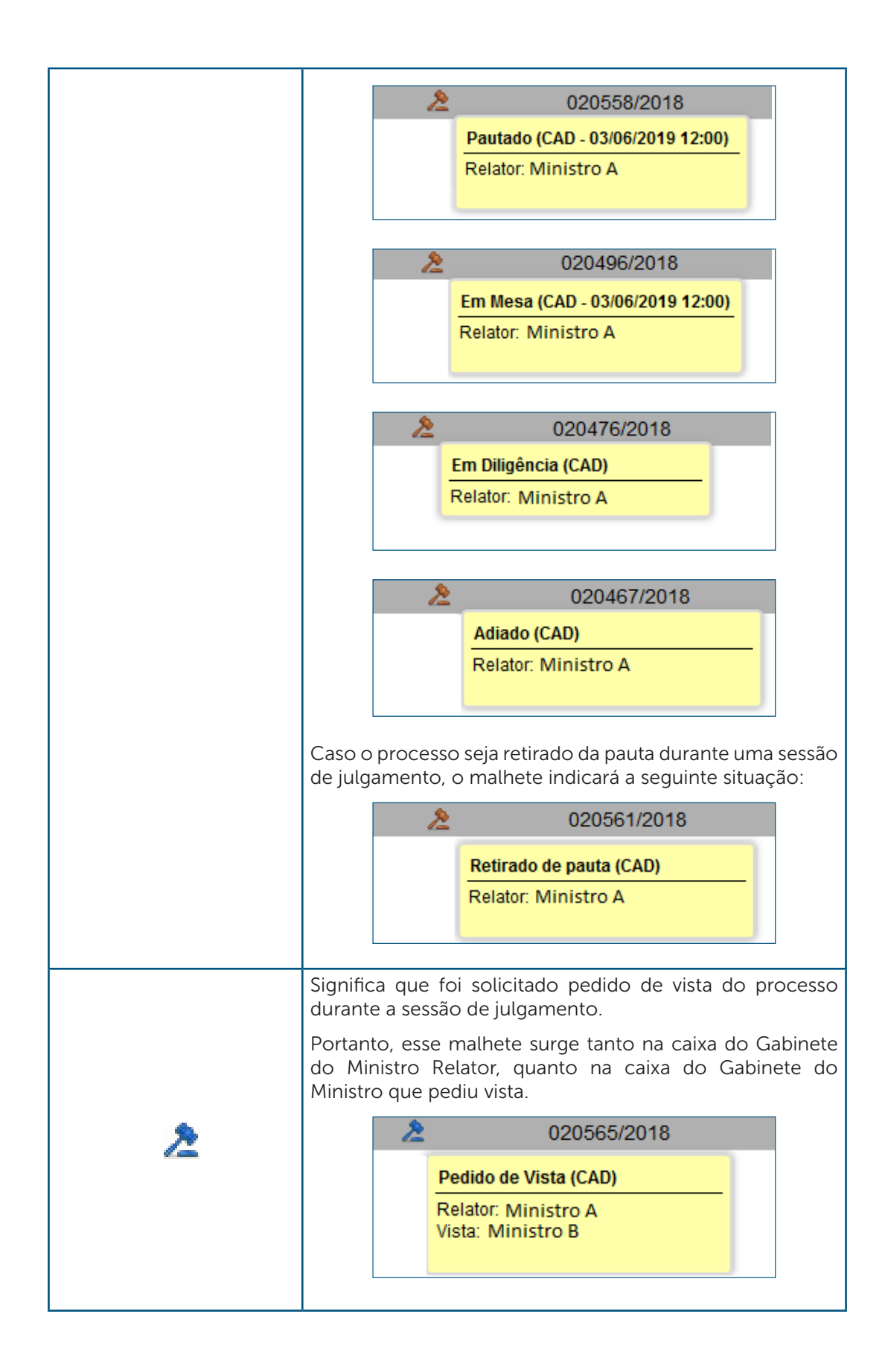

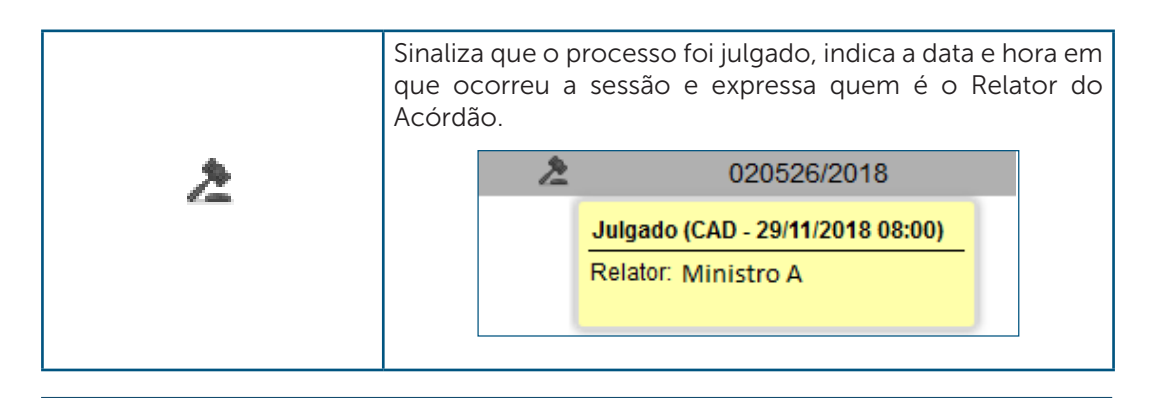

#### AGENTE SEI INFORMA:

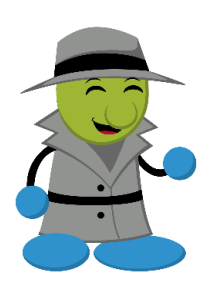

Caso seja necessário que a Secretaria dos Colegiados efetue uma nova distribuição, o processo permanecerá aberto na caixa do Gabinete de Ministro que o recebeu, originalmente. Portanto, existem duas possibilidades a serem analisadas por esse Gabinete:

1. Concluir o processo na caixa, por meio do ícone

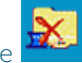

2. Permanecer com o processo aberto na caixa para inclusão de documento para a Sessão de Julgamento. Nesse caso, a partir do momento em que o processo for incluído na pauta ou apresentado em mesa pelo Ministro Relator corrente, o Gabinete terá autonomia para disponibilizar o documento e o voto na Sessão. De acordo com a conveniência ou a oportunidade, o processo poderá ser concluído na caixa do Gabinete de Ministro após essa ação.

### 2. Autuação do Processo

A autuação permite a formação dos autos do processo administrativo por meio do registro de informações relacionadas ao tipo de matéria, às partes e às respectivas qualificações. O registro inicial é realizado pela Secretaria dos Colegiados, porém os Gabinetes de Ministros têm a prerrogativa de alterá-lo, caso seja necessário.

Para atualizar esse registro, é necessário acessar o processo e clicar sobre o ícone "Autuação".

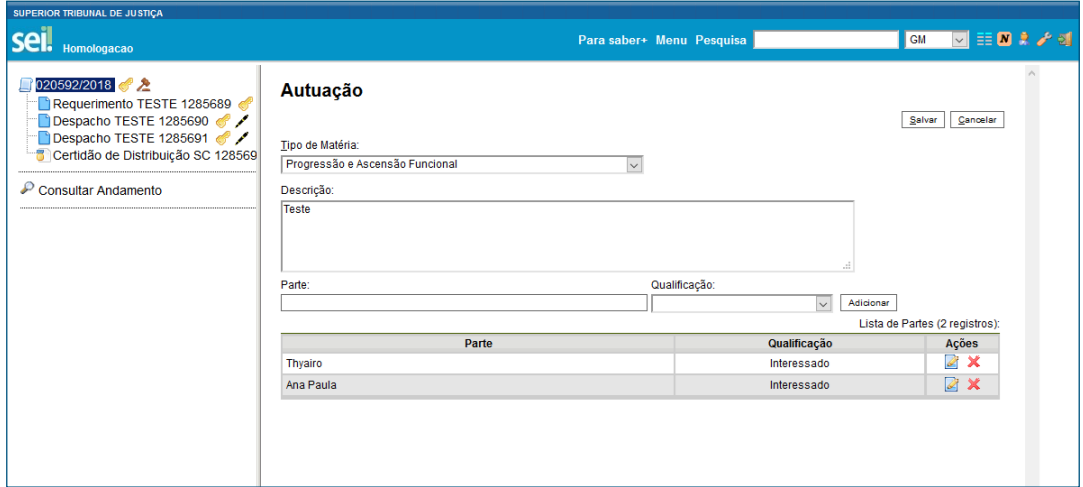

Dessa forma, na autuação, descreve-se:

- a) Tipo de Matéria: seleção do objeto do processo administrativo
- b) Descrição: detalhamento das informações relativas ao tipo de matéria selecionado
- c) Partes: nome das partes do processo administrativo
- d) Qualificação das partes:
	- Advogado
- Interessado

#### AGENTE SEI INFORMA:

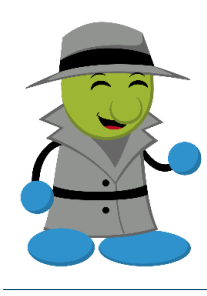

Para que seja possível o registro da previsão de sustentação oral por parte do advogado na sessão de julgamento, é necessário preencher a qualificação das partes.

A autuação não é obrigatória, mas é recomendado o preenchimento das informações para facilitar a recuperação de dados que subsidiarão a organização da jurisprudência administrativa do STJ.

## Procedimentos para o Julgamento dos Processos

## 1. Inclusão do Processo em Sessão de Julgamento

Para incluir o processo na Sessão de Julgamento, o usuário deve acessá-lo e clicar no وشاو

ícone **, "Sessão de Julgamento"**. Em seguida, deve-se selecionar o Colegiado, eleger a data e o tipo: pauta ou mesa.

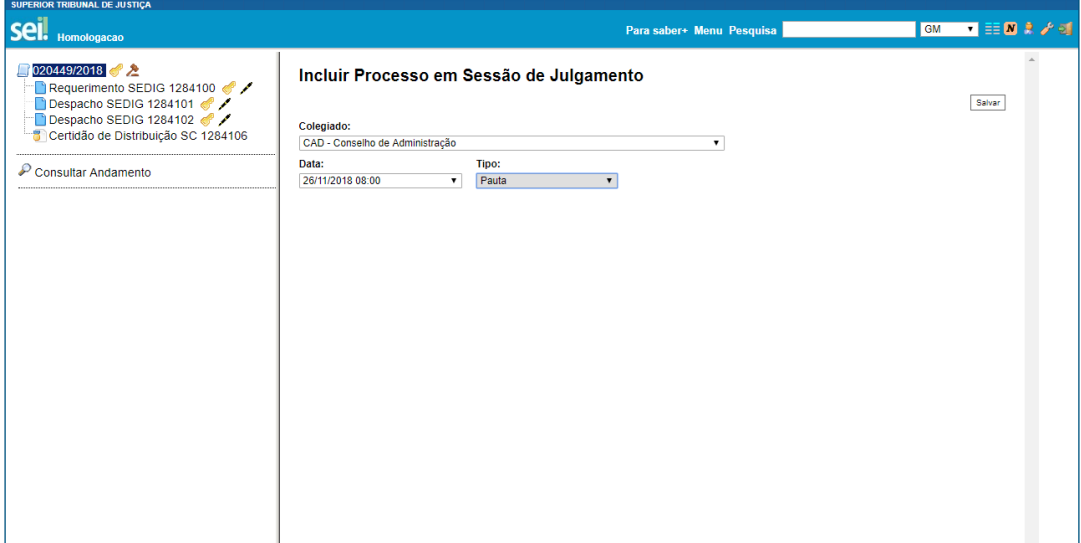

Para que o processo seja inserido na pauta da Sessão de Julgamento, a pauta deve estar aberta. Desse modo, durante o tempo em que a pauta permanecer aberta, será possível inserir e retirar processos.

Os processos que estiverem com o Ministro que pediu vista deverão ser incluídos em mesa, assim como os processos que demandem decisão urgente. Diante disso, se o tipo "Mesa" for selecionado, é necessário incluir o motivo: pedido de vista ou urgência.

Nesses casos, a pauta da Sessão de Julgamento poderá estar aberta ou fechada. Além disso, é possível o registro da apresentação do processo em mesa quando a Sessão de Julgamento estiver aberta ou suspensa.

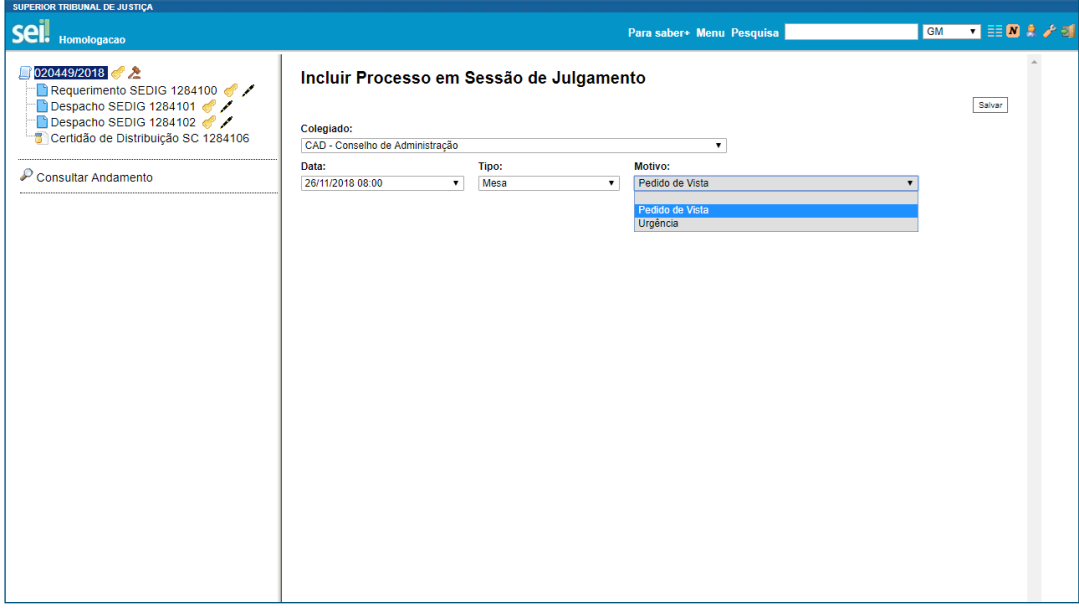

#### AGENTE SEI INFORMA:

A pauta deve estar aberta para que seja possível a inclusão de processo. Se a Sessão de Julgamento estiver aberta ou suspensa, somente será possível o registro da apresentação do processo diretamente em mesa.

Além da possibilidade de incluir o processo na pauta ou em mesa, o Gabinete do Ministro Presidente possui a prerrogativa de incluir o processo de sua relatoria para "Referendo". Nesse caso, o sistema apresentará mais uma opção:

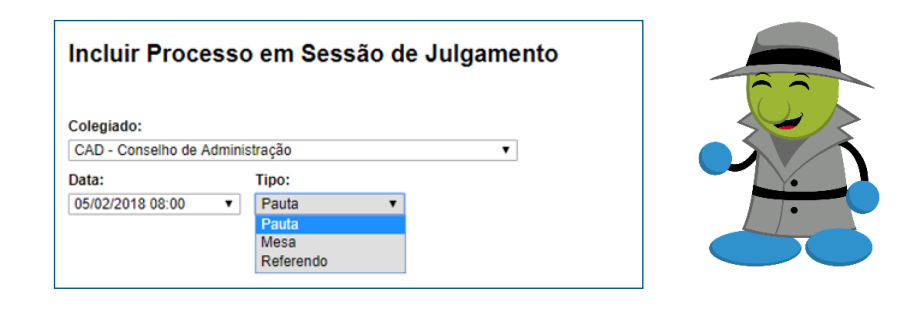

## 2. Inclusão do Documento para Sessão de Julgamento

Para incluir documentos para Sessão de Julgamento, o usuário deve clicar no ícone que está presente na barra de menu da tela do processo.

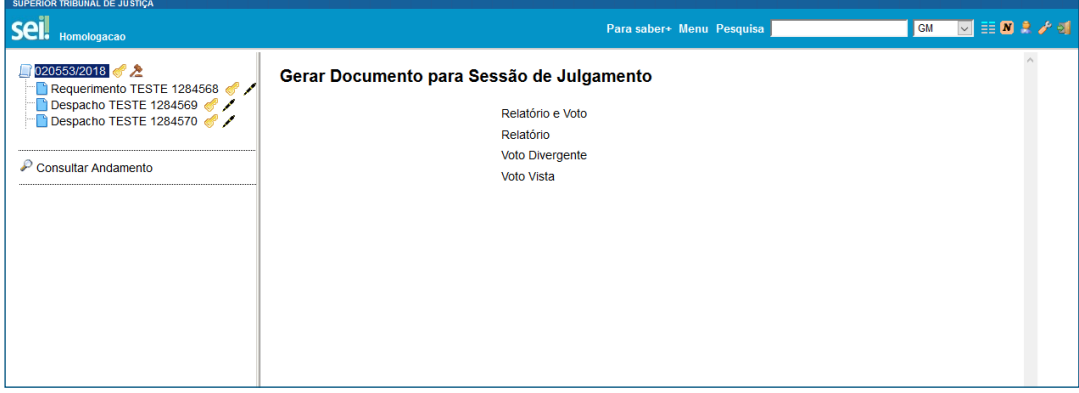

A partir da lista de documentos disponibilizada, o usuário deve selecionar a opção adequada, preencher os campos necessários, na tela seguinte, e clicar em "Confirmar Dados".

Se o bloqueador de pop-up estiver desabilitado, aparecerá uma nova janela para o usuário inserir o conteúdo do documento.

Se o bloqueador de pop-up estiver habilitado, basta clicar no ícone **para** para que essa mesma janela será aberta.

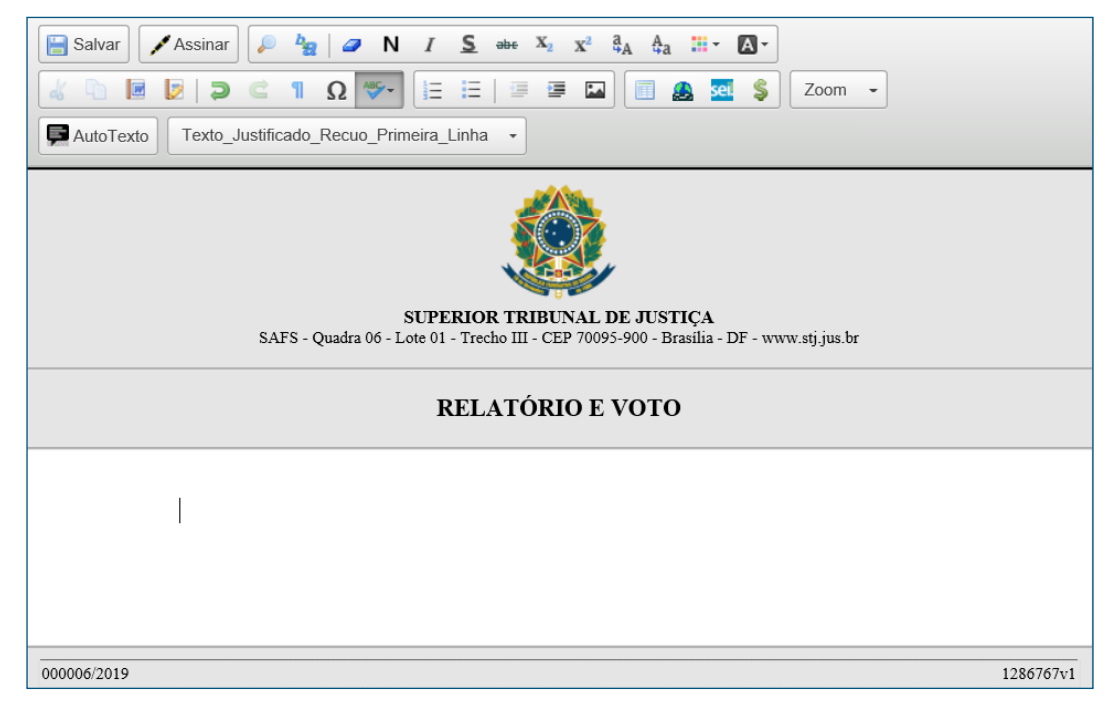

#### AGENTE SEI INFORMA:

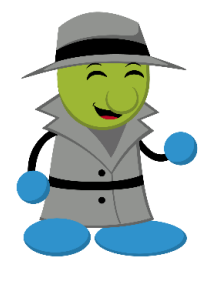

Os documentos inseridos no processo por meio do ícone **incluir** Documento", não poderão ser disponibilizados para a Sessão de Julgamento, conforme o item 3. Para a disponibilização, é necessário

criar o documento por meio do ícone **12 de marca do meio do factor do meio do factor do meio do factor do meio** Sessão de Julgamento".

## 3. Disponibilização do Documento para Sessão de **Julgamento**

Para disponibilizar o documento da Sessão de Julgamento para conhecimento dos

outros Gabinetes, deve-se clicar no ícone **de la proponibilizar para a Sessão"**, que está presente na barra de menus do documento.

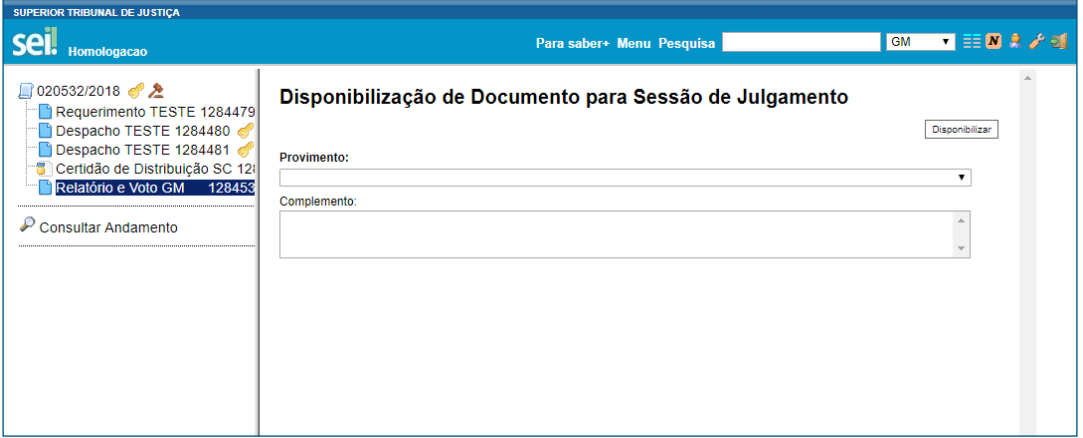

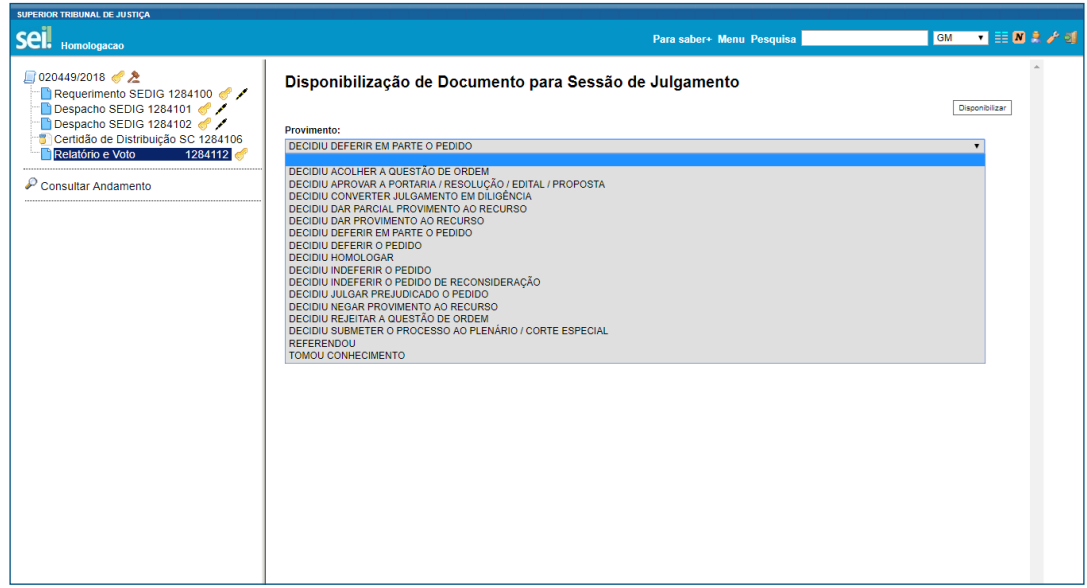

Deve-se realizar a seleção do provimento e explicitar adicionais comentários no campo "Complemento".

#### AGENTE SEI INFORMA:

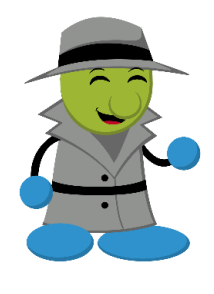

Cada processo permite a disponibilização de um documento para Sessão de Julgamento por unidade. Dessa forma, embora possam ser produzidos vários documentos para a sessão de julgamento, o Gabinete de Ministro só poderá disponibilizar um.

Os usuários autorizados do Gabinete de Ministro têm autonomia para disponibilizar os documentos de sessão de julgamento a qualquer momento, porém ressalta-se a importância de se efetuar a disponibilização antes do início da sessão.

## 4. Cancelamento da Disponibilização do Documento para Sessão de Julgamento

Os usuários do Gabinete do Ministro têm autonomia para cancelar a disponibilização de documento para a sessão de julgamento, a qualquer momento, caso haja necessidade, mesmo que a sessão esteja aberta. Porém, após o registro do primeiro voto, o cancelamento não será possível.

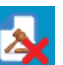

Para cancelar a disponibilização basta clicar no ícone **(A) algebra disponibilização** na Sessão", que estará na barra de menu do documento.

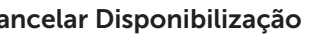

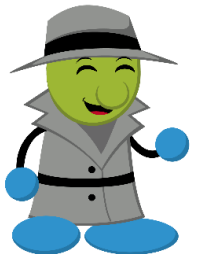

#### AGENTE SEI INFORMA:

Somente após cancelar a disponibilização será possível excluir ou editar um documento para a Sessão de Julgamento. Caso algum voto tenha sido registrado, não será possível cancelar a disponibilização.

## 5. Fracionar o Pedido em Partes de Julgamento

É possível fracionar o pedido em partes, após a autuação e a distribuição do processo, conforme a percepção do Ministro Relator; porém, somente a partir do momento em que o processo estiver previsto na pauta de uma sessão de julgamento. Após clicar no

ícone **Definir Partes do Julgamento**", a página abaixo será aberta:

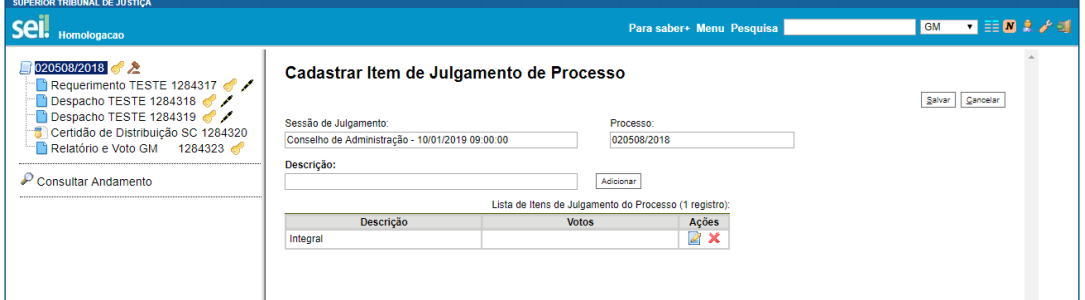

A descrição "Integral" é nativa do sistema, mas é possível editá-la, por meio do ícone 4, na coluna "Ações". Além disso, podem-se adicionar outros itens, quantos forem necessários.

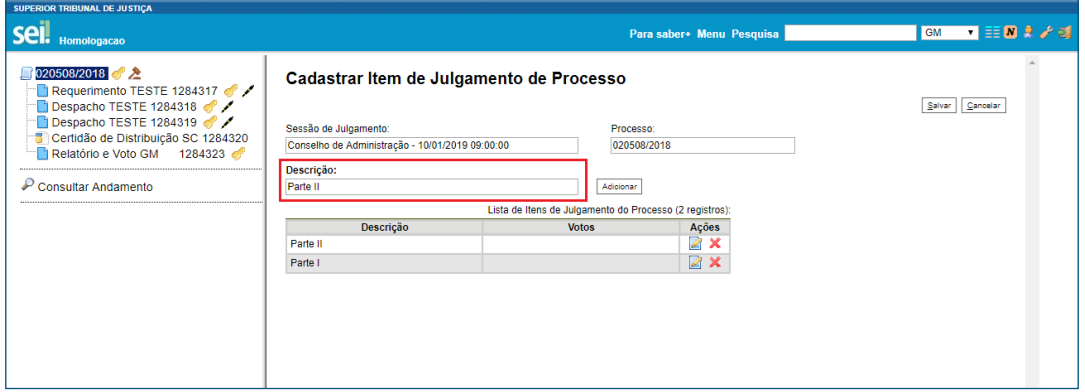

Após a edição, deve-se clicar em "Adicionar".

O ícone  $\mathbf x$ , "Remover Item", permite excluir o item adicional de julgamento.

Para que as alterações sejam permanentes, é necessário clicar no botão "Salvar". Caso o usuário desista de prosseguir com as alterações, basta um clique em "Cancelar".

Se o documento não tiver sido disponibilizado para a sessão e o julgamento tiver sido fracionado, ao realizar a disponibilização, o usuário registrará o provimento e o complemento de cada item de julgamento separadamente.

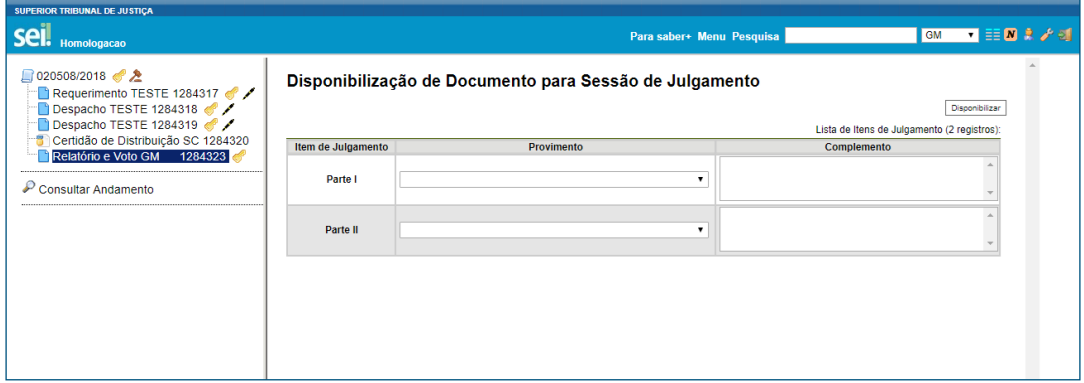

Por outro lado, se o fracionamento ocorrer após a disponibilização do documento para Sessão de Julgamento, o registro do provimento dar-se-á sem o registro do voto.

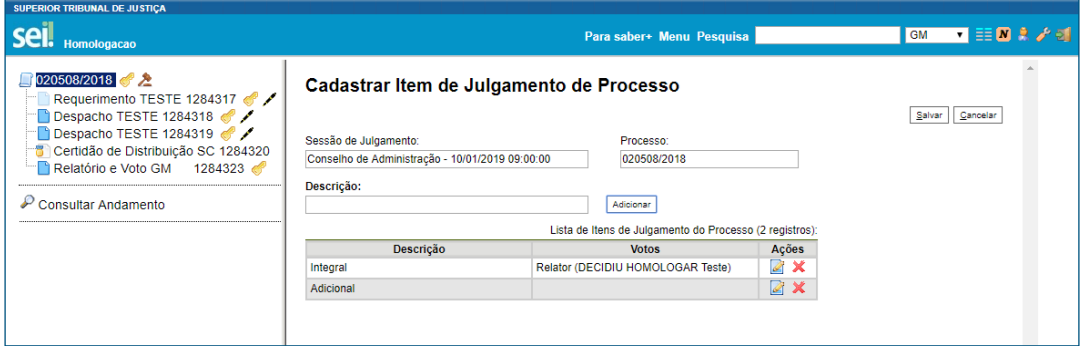

Diante disso, o registro do voto do Ministro Relator deverá ser realizado na Sessão de Julgamento pela Secretaria dos Colegiados, antes do registro dos votos dos outros Membros do Colegiado.

#### AGENTE SEI INFORMA:

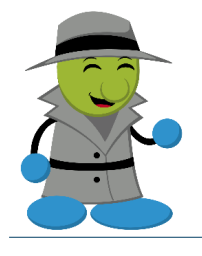

A ordem do registro é importante caso haja votos vencedores divergentes do voto do Ministro Relator em mais de um item de julgamento do processo, uma vez que o processo será enviado somente para um Ministro. Nesse caso, o processo é enviado para aquele que obteve o voto vencedor do registro mais antigo.

## 6. Consulta do Processo na Sessão de Julgamento

O ícone ija , "Sessão de Julgamento", permite, primeiramente, a inclusão do processo em pauta ou previsão da apresentação em mesa. Após esse registro, ao selecionar o ícone na barra de menu do processo, será visualizada a página da Sessão de Julgamento.

Ao consultar o processo na Sessão de Julgamento, o usuário poderá visualizar a situação da Sessão de Julgamento e utilizar alguns recursos, conforme o caso.

Existem duas funcionalidades presentes em todas as situações das Sessões de Julgamento:

- Atualizar: atualiza a página, de modo a contemplar eventuais alterações promovidas pela Secretaria dos Colegiados que ocorrerem simultaneamente à consulta do usuário.
- Resumo: apresenta informações sobre os processos administrativos a serem julgados na sessão de forma simplificada. Além disso, permite o acesso aos documentos disponibilizados pelo Ministro Relator; o acompanhamento da votação, a partir do clique no ícone do malhete; e a visualização do dispositivo da Ata de Julgamento, caso todos os votos tenham sido registrados.

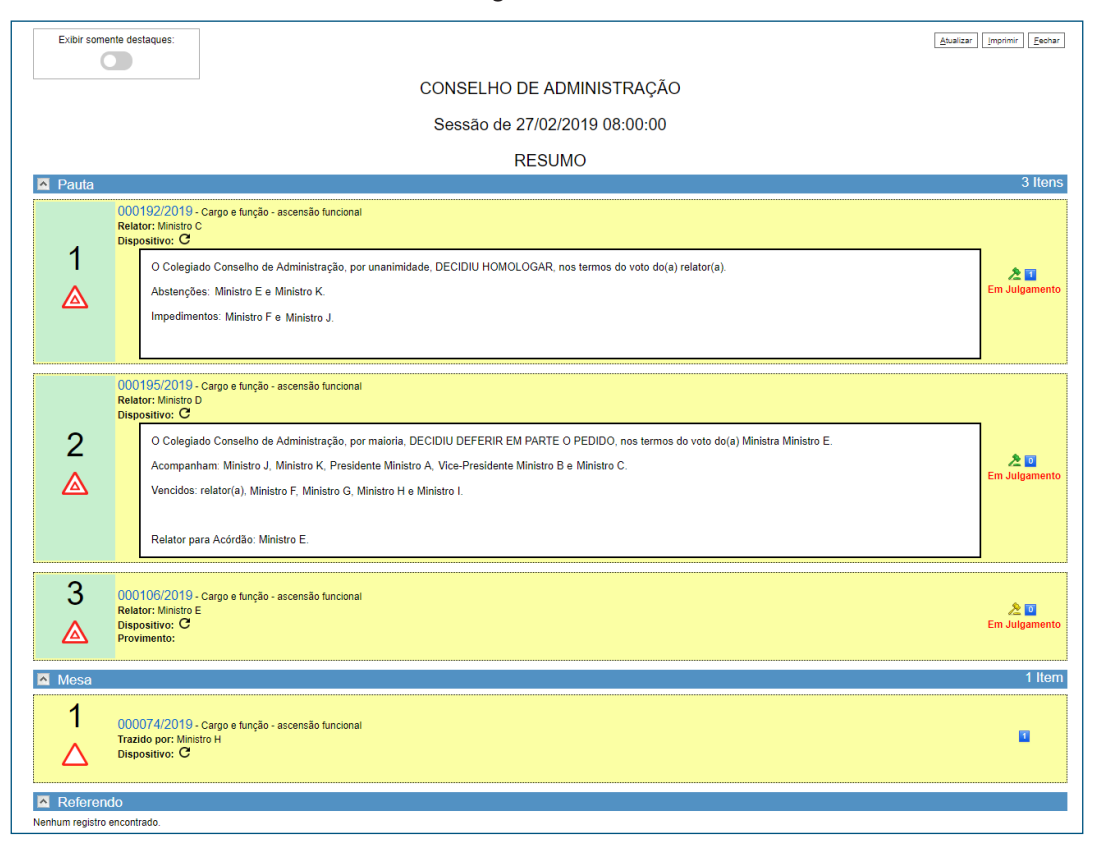

A seguir constam informações relacionadas a cada situação:

### 6.1 Sessão de Julgamento com Pauta Aberta

O número do processo encontrar-se-á na minuta da pauta e será possível realizar duas ações:

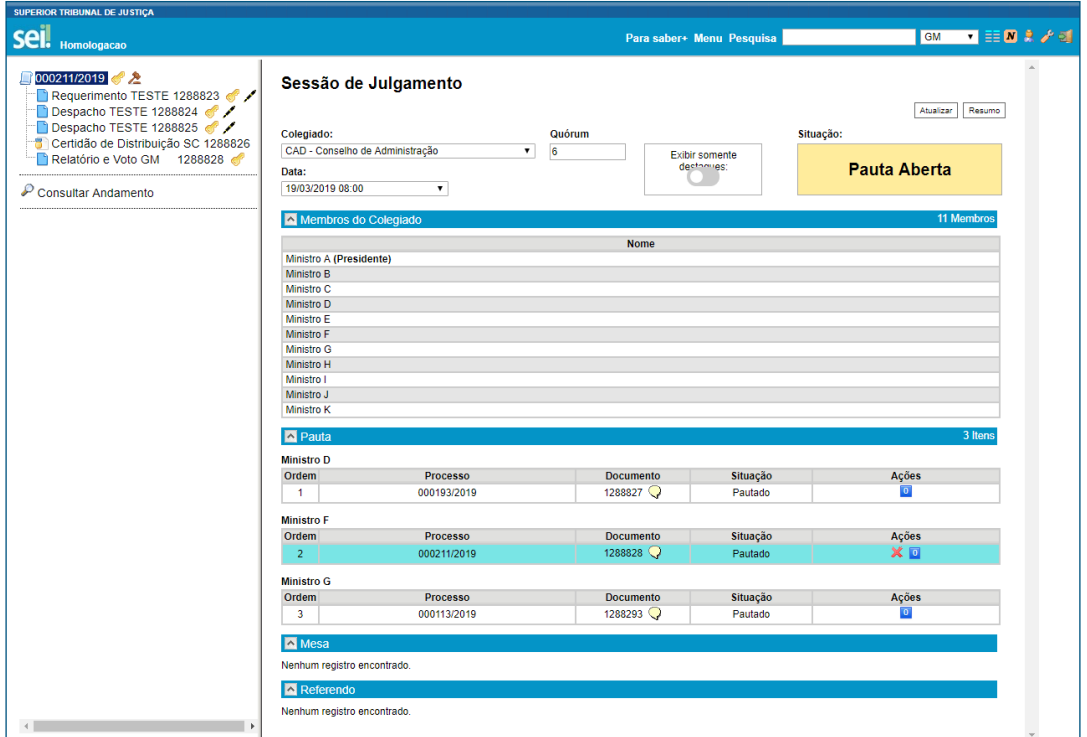

#### a) Retirar o processo da pauta

A Secretaria dos Colegiados é a unidade responsável pela previsão, abertura, suspensão, fechamento e cancelamento da sessão de julgamento, bem como pela abertura e pelo fechamento da pauta. Dessa forma, o Gabinete do Ministro Relator poderá retirar o processo da pauta somente quando esta estiver aberta, mediante registro do motivo. Durante a Sessão de Julgamento, a Secretaria dos Colegiados poderá realizar essa ação.

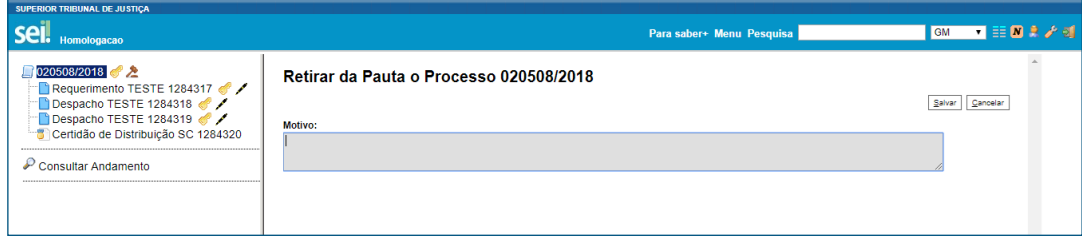

## b) Inserir comentários restritos <sup>0</sup>

O registro e o acesso ao conteúdo do comentário são restritos aos usuários da unidade. Para inserir um novo comentário, deve-se clicar no ícone <sup>0</sup>, selecionar "Novo", inserir as informações e clicar em "Salvar".

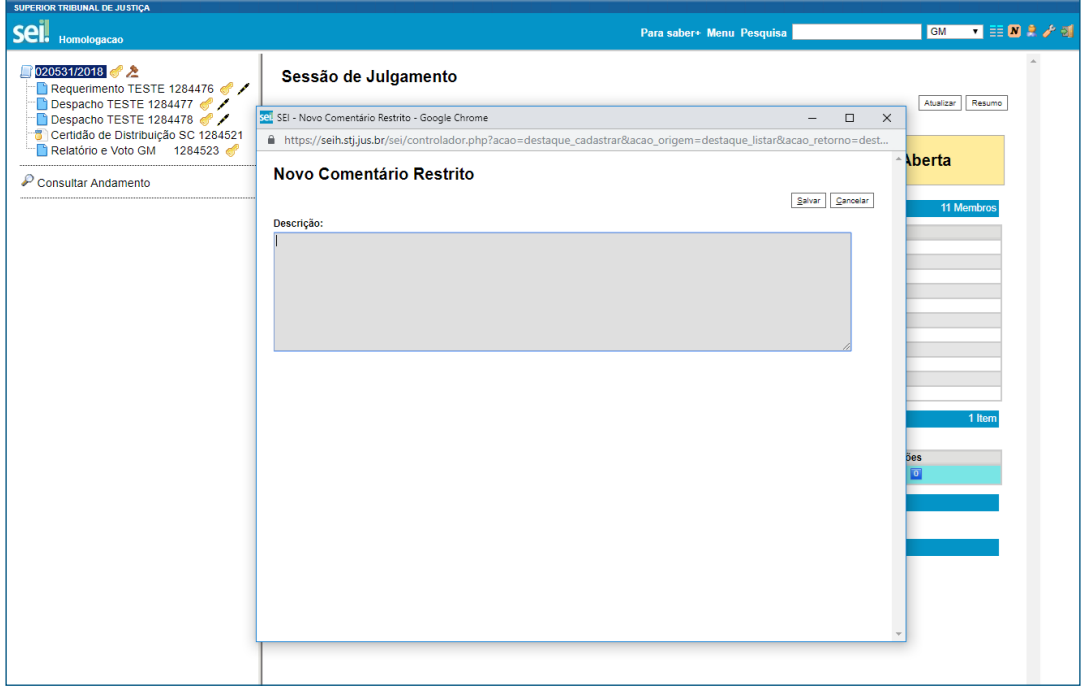

Cada usuário da unidade pode inserir somente um comentário restrito não-visualizado por vez. Dessa forma, o registro de novos comentários por um mesmo usuário somente é possível se o comentário cadastrado for visto por outros usuários da unidade.

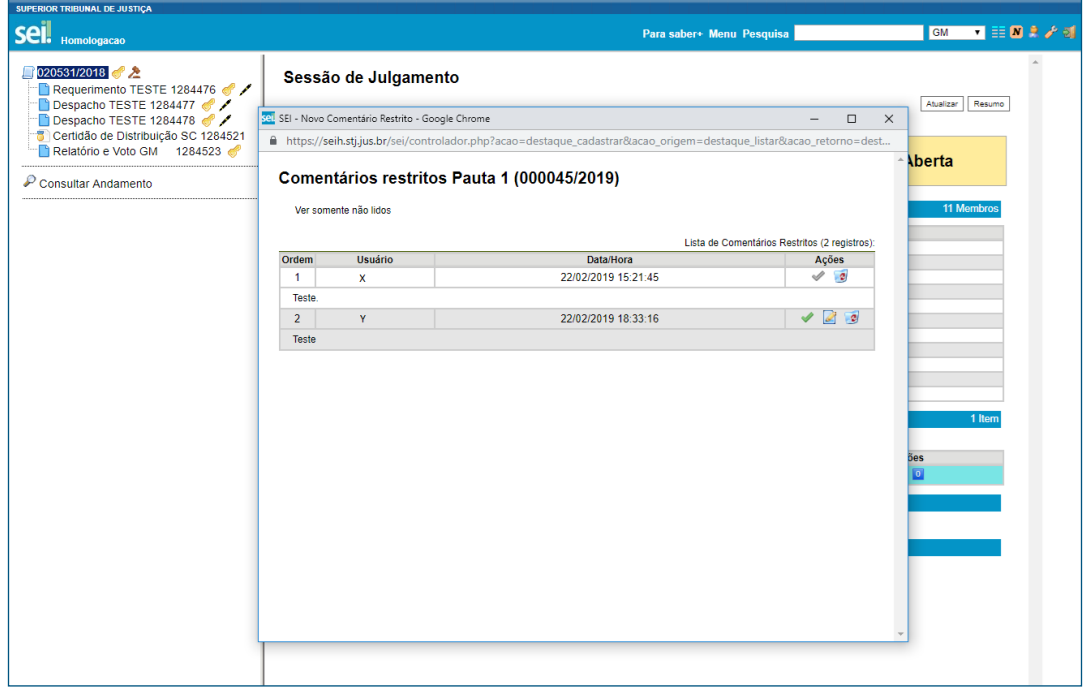

A partir do momento em que o comentário é salvo, o clique no ícone **1** resultará na seguinte página:

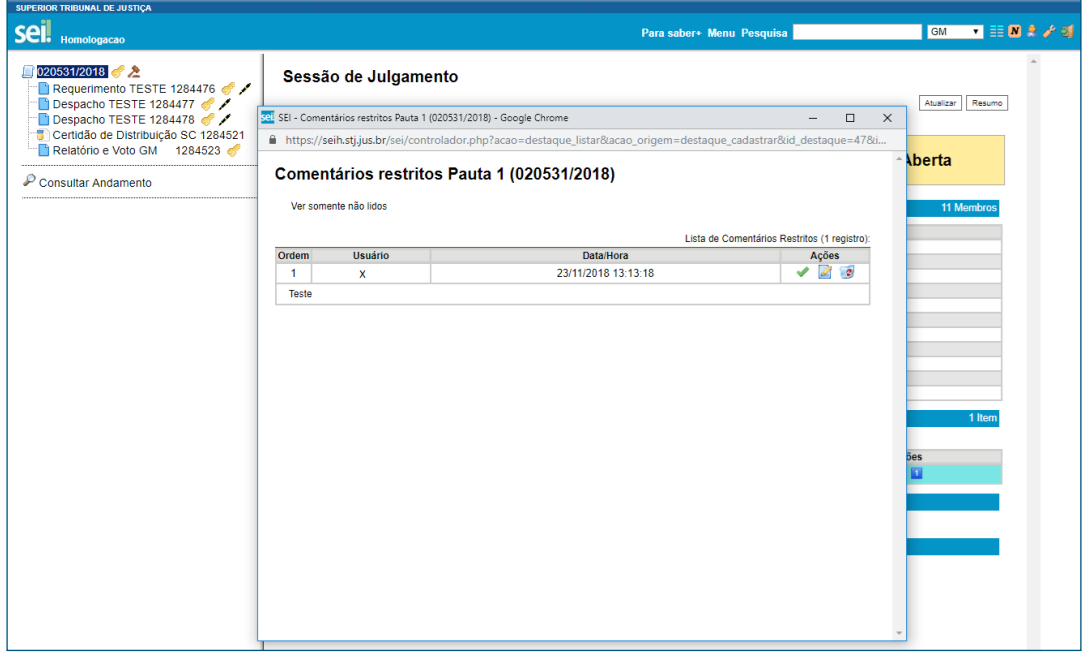

As funcionalidades do comentário restrito são as seguintes:

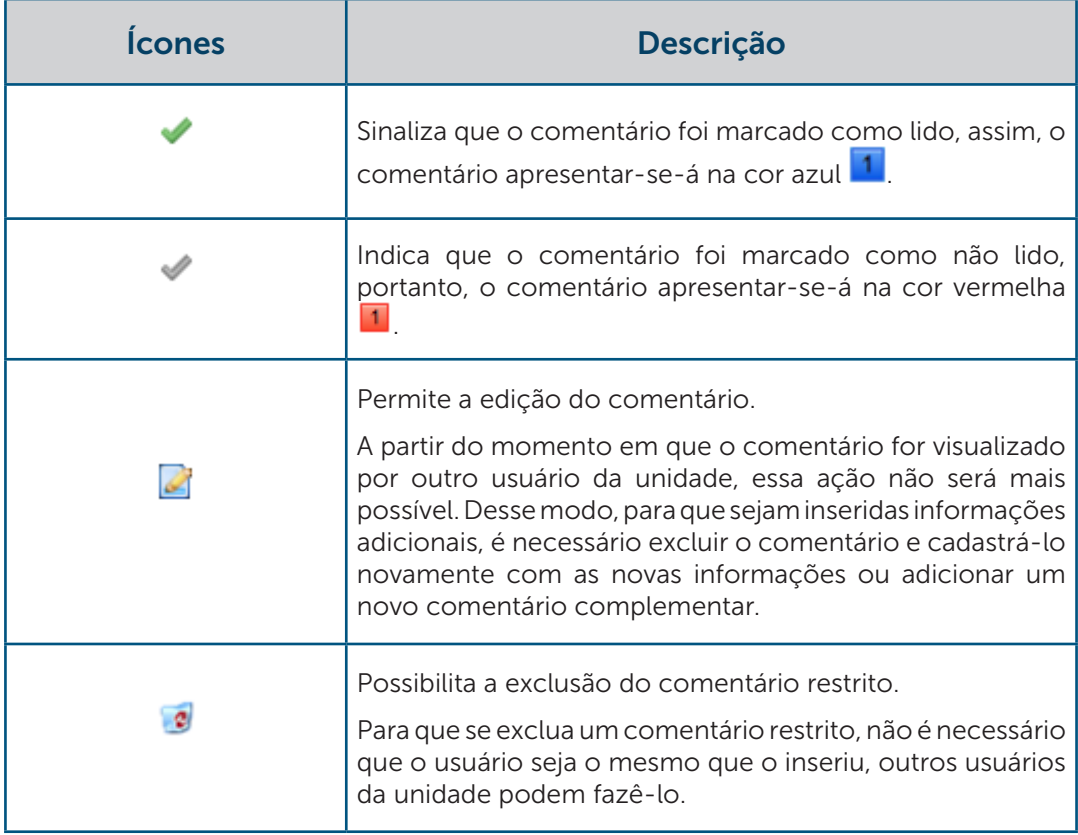

Existe a possibilidade de uma terceira ação, conforme o caso:

## c) Ordenar os Processos

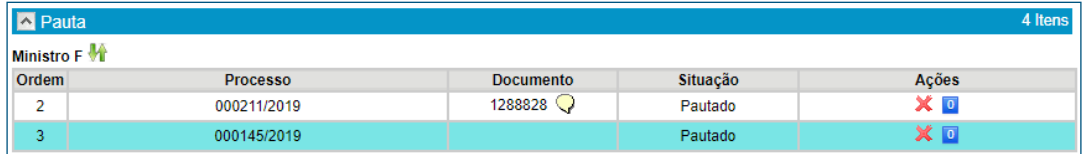

Caso um Ministro seja Relator de dois ou mais processos que estejam inseridos na pauta, é possível ordená-los. Seleciona-se um processo e utiliza-se setas direcionais de acordo com o desejado. Após essa ação, é necessário salvar a operação.

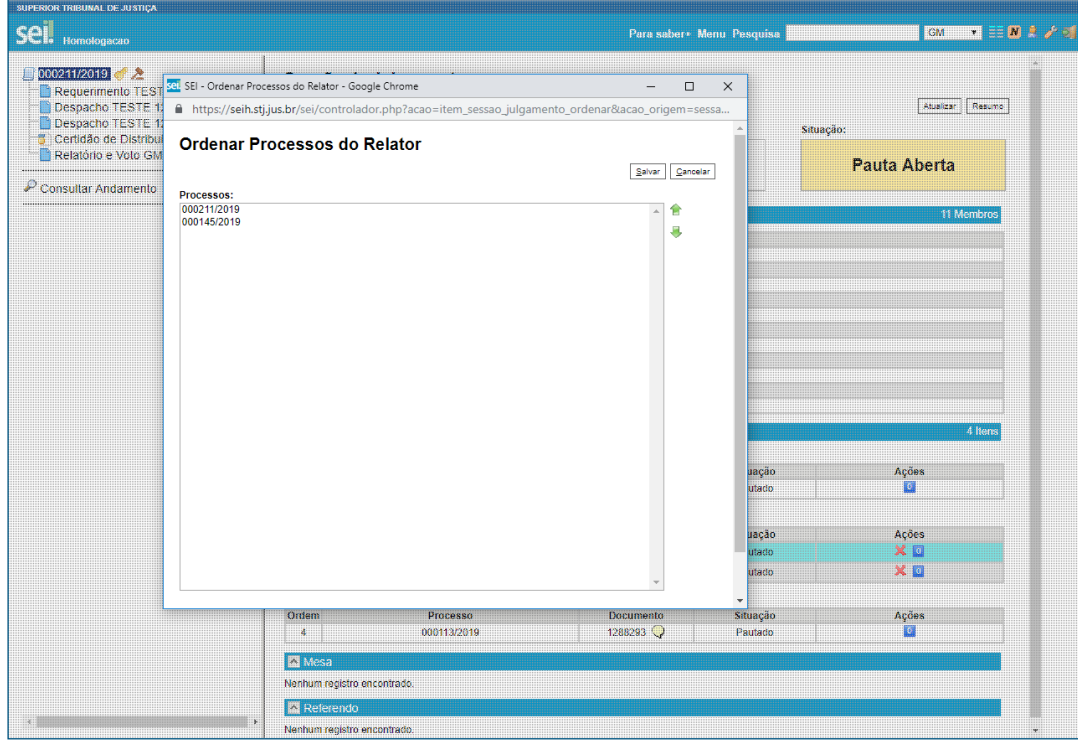

## 6.2 Sessão de Julgamento com Pauta Fechada

Quando a pauta é fechada, um processo é gerado pelo sistema, automaticamente, conforme destacado na figura:

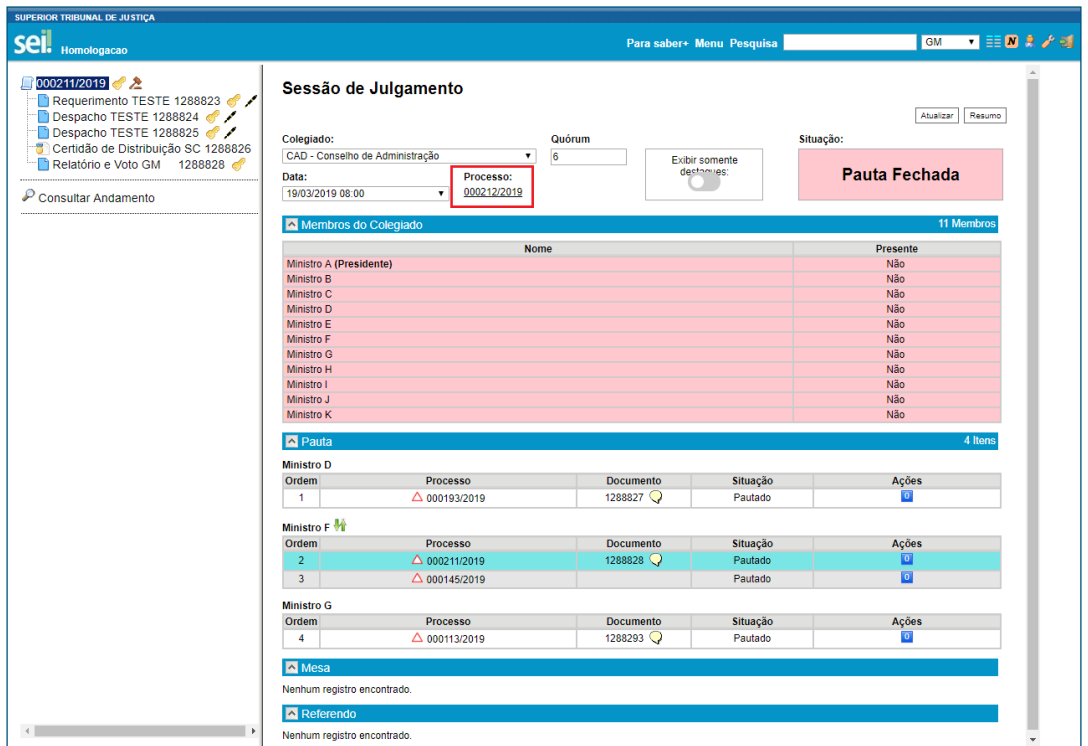

Nesse novo processo, serão gerados alguns documentos automaticamente:

- Pauta de Julgamento, que apresenta informações relacionadas aos processos inseridos em pauta.
- Ata de Julgamento, gerada após a finalização da sessão de julgamento.
- Edital de Sessão, produzido caso a sessão seja cancelada após o fechamento da pauta.

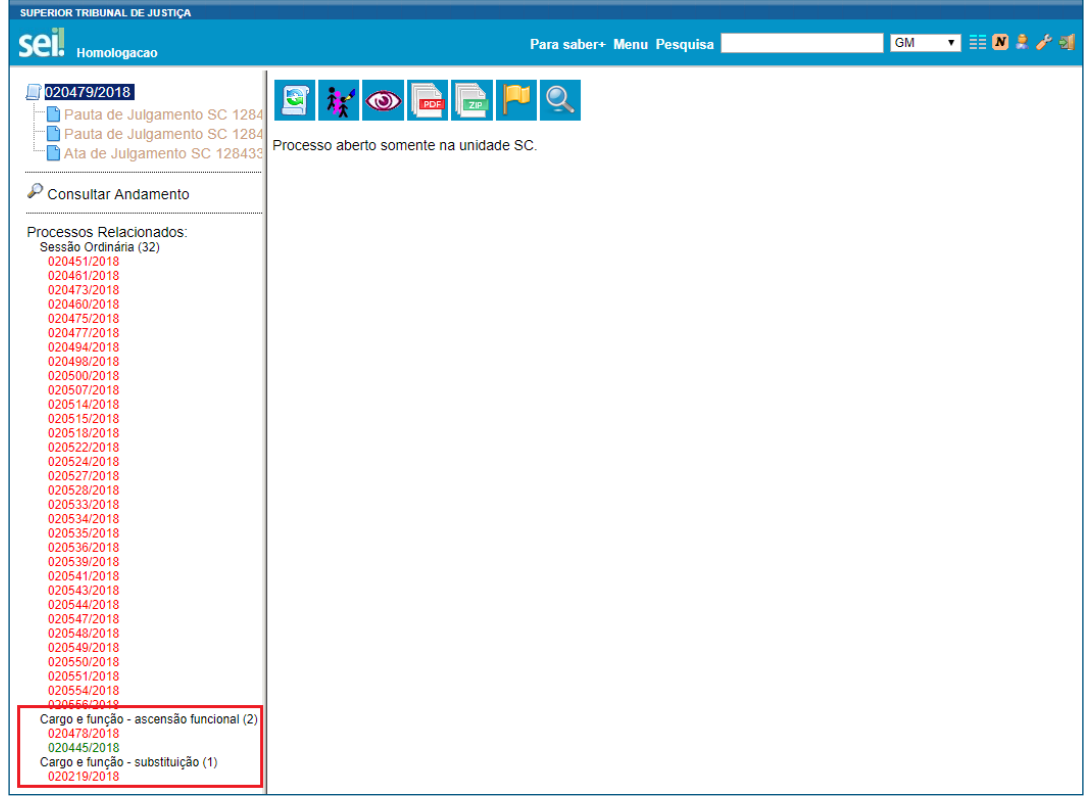

Esse novo processo, chamado *"Colegiados – Gerenciamento das Sessões de Julgamento"*, estará relacionado com outros processos gerados pela sessão de julgamento, para facilitar a pesquisa e subsidiar a construção de uma jurisprudência administrativa, por meio dos dados fornecidos. Além disso, os processos contidos na seleção, em vermelho, são aqueles submetidos à julgamento na referida sessão. Eles também permanecerão relacionados.

Quando a pauta é fechada, além da possibilidade de inserir comentários restritos, surge uma nova possibilidade:

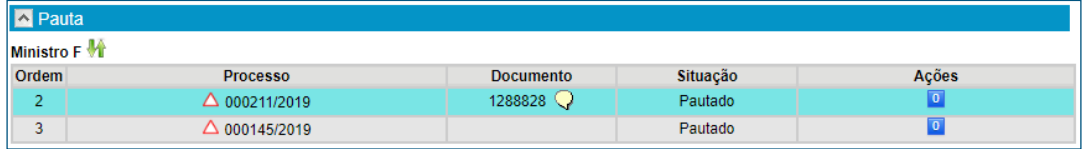

#### a) Destaque  $\Delta$

Os destaques representam uma forma de comunicação entre os membros do Colegiado e também entre os membros e a Secretaria dos Colegiados. Portanto, são registros visualizáveis por todas essas unidades.

O destaque segue a mesma regra da inserção comentários restritos. Dessa forma, o registro de novos destaques por um mesmo usuário somente é possível se o destaque cadastrado for visualizado por outros usuários. Além disso, após essa visualização, o destaque não poderá ser editado, somente excluído.

O registro de um destaque somente é possível quando a pauta estiver fechada ou a sessão estiver aberta.

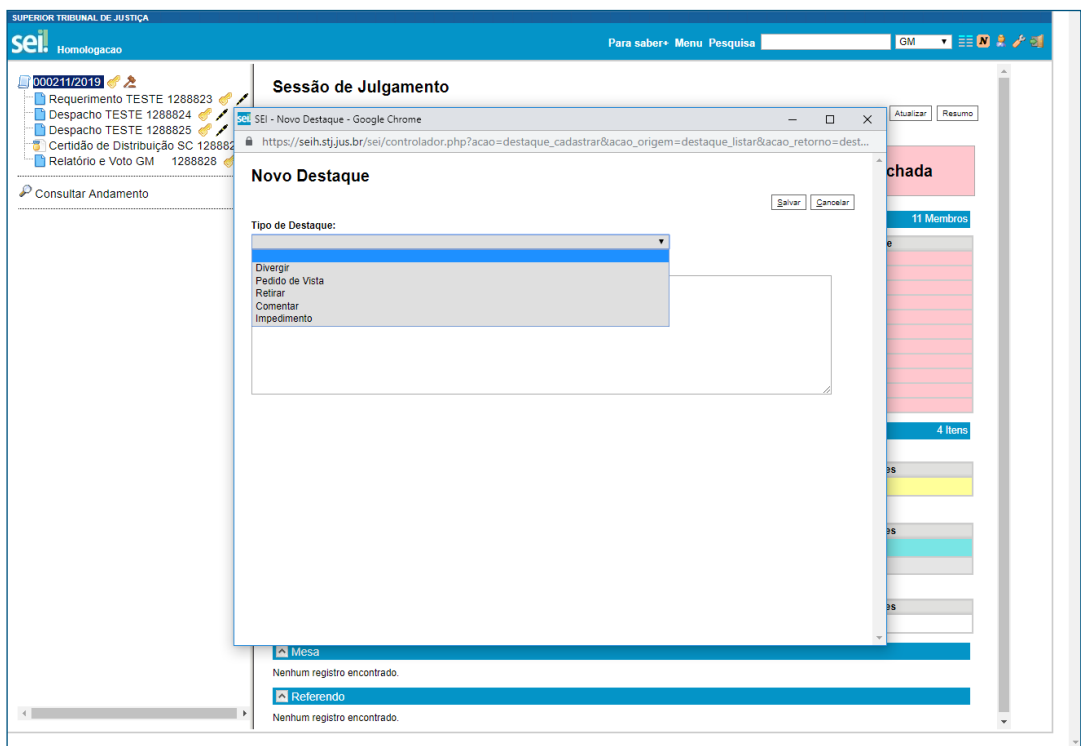

Há a possibilidade de se registrar uma descrição para cada tipo de destaque. A única alternativa em que esse registro é obrigatório é quando se seleciona o tipo de destaque "Comentar".

Após o registro de um destaque, o sistema apresentará o seguinte ícone:  $\triangle$ 

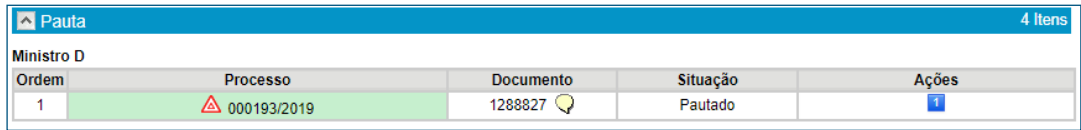

#### AGENTE SEI INFORMA:

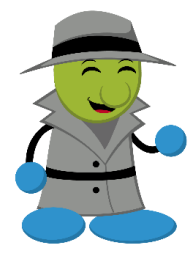

Quando a pauta estiver fechada, pode-se inserir processos em mesa, bem como retirá-los. Além disso, é inserir comentários restritos e ordenar os processos, conforme o caso.

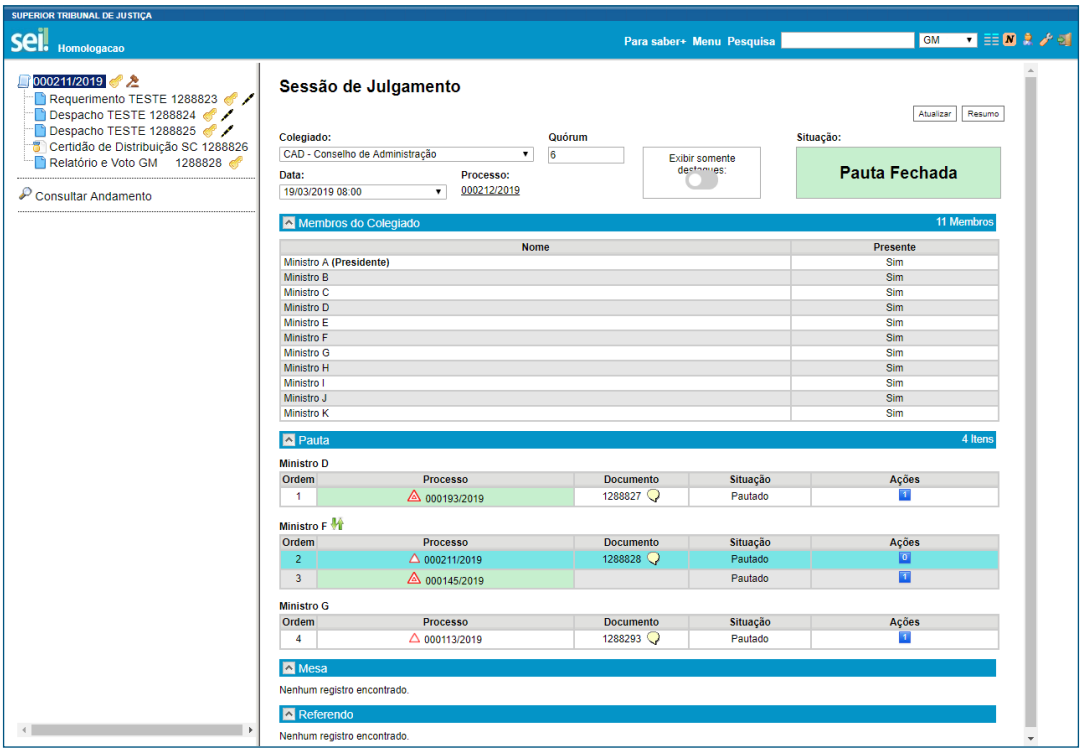

A Secretaria dos Colegiados é a unidade responsável por registrar a presença dos membros do Colegiado na Sessão de Julgamento, quando a pauta estiver fechada, a partir de 1 (uma) hora antes do horário da sessão. Dessa forma, os Gabinetes dos Ministros podem conferir quais membros estão com a presença confirmada. Lembrando que é possível registrar presença mesmo após a abertura da sessão de julgamento.

### 6.3 Sessão de Julgamento Aberta

A votação somente será iniciada se o Ministro Relator disponibilizar o documento da sessão de julgamento juntamente com o respectivo provimento. Paralelamente, a ausência do Ministro Relator ou a ausência do Presidente da Sessão de Julgamento também inviabilizam o início da votação.

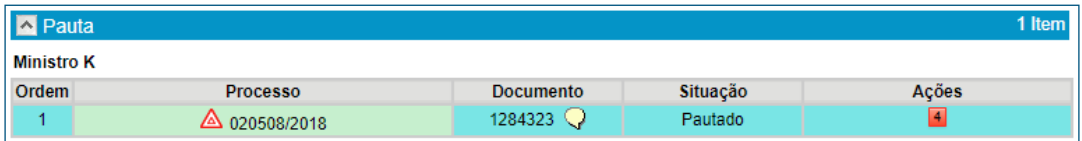

O provimento e o complemento são indicados ao se passar o mouse sobre o ícone de balão de diálogo  $\sqrt{ }$ . Quando o documento é disponibilizado, todos os Gabinetes e a Secretaria dos Colegiados têm acesso ao seu conteúdo.

#### AGENTE SEI INFORMA:

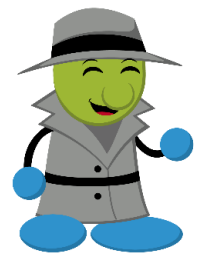

A unidade responsável pelo registro dos votos é a Secretaria dos Colegiados.

Os Gabinetes de Ministros poderão inserir comentários restritos e incluir destaques, quando a sessão estiver aberta.

Quando o primeiro voto é computado, a situação da sessão é modificada para "Em Julgamento". Adicionalmente, surge uma nova função - representada pelo malhete amarelo  $\blacktriangle$ - que, ao ser selecionada, possibilita acompanhar a votação.

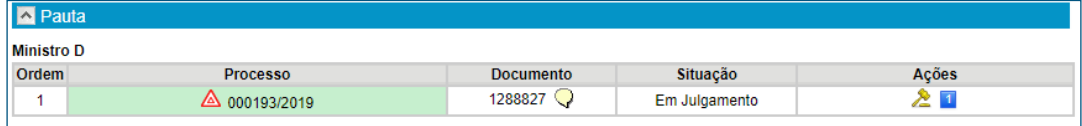

Ao clicar no malhete, a página a ser aberta será a seguinte:

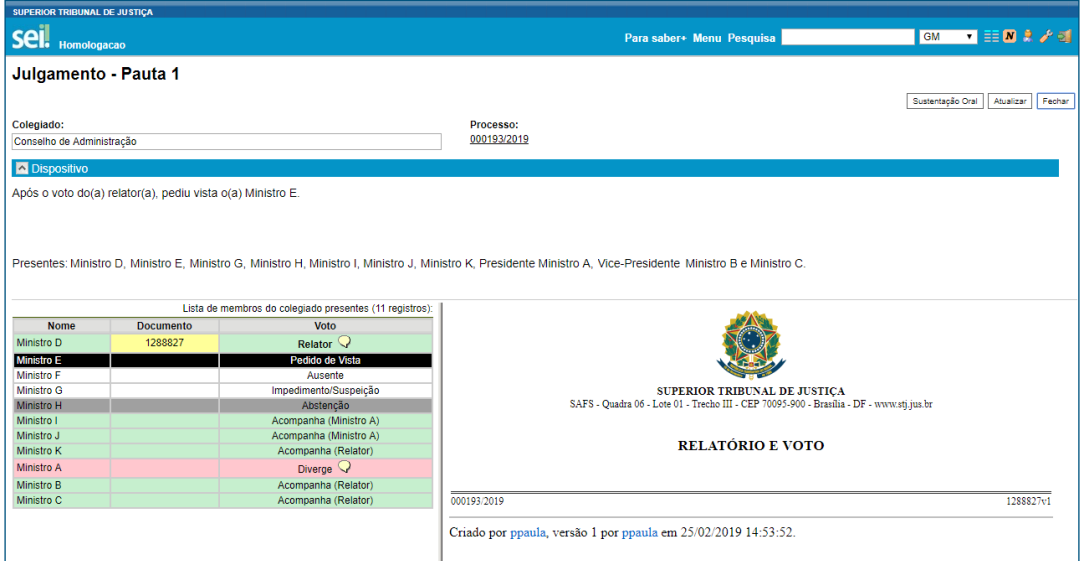

Marcações:

- Tarja amarela: destaca o documento disponibilizado para a Sessão de Julgamento
- Tarja verde: indica voto que acompanha o voto de outro Ministro
- Tarja branca: sinaliza ausência, impedimento ou suspeição
- Tarja cinza: representa abstenção
- Tarja rosa: assinala voto divergente

#### AGENTE SEI INFORMA:

A fim de ilustrar a situação da votação, os votos disponíveis pelo sistema são os seguintes:

- Acompanha
- **Diverge**
- Abstenção
- Pedido de Vista
- Impedimento/Suspeição
- **Ausente**

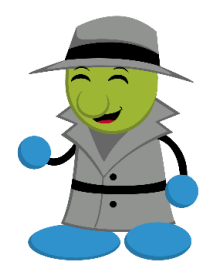

Quando houver um pedido de vista, a votação poderá ser encerrada antes do registro de todos os votos.

O menu da página do Julgamento apresenta as seguintes funcionalidades:

- Sustentação oral: verifica se há previsão de sustentação oral por parte do advogado
- Atualizar: atualiza a página para conferir o andamento da votação
- Fechar: fecha a página para o acompanhamento da votação

Em todas as opções de voto, é possível registrar ressalvas. Na opção "Diverge", a Secretaria deve registrar o provimento indicado pelo Ministro.

Assim que o último voto é registrado, a cor do malhete permanece verde  $\blacktriangle$  e surge, ao seu lado, o balão de diálogo indicando o provimento vencedor.

Caso o processo seja fracionado, haverá um balão de diálogo para cada provimento.

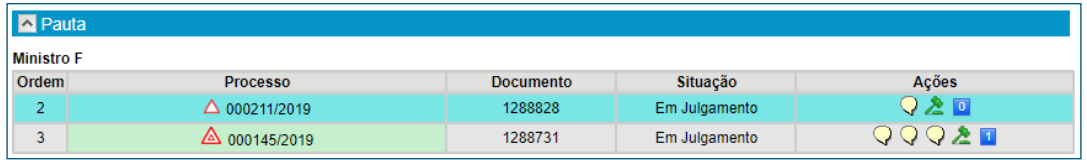

Se o respectivo Colegiado acompanhar o voto do Ministro Relator, por unanimidade ou por maioria, o sistema registra-o como vencedor.

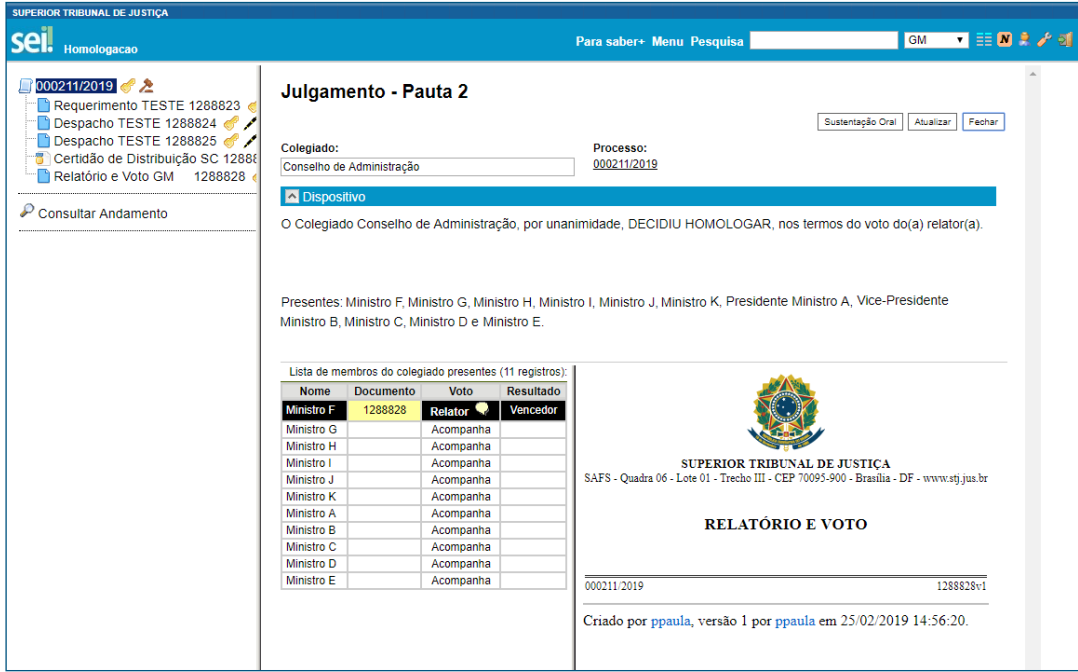

Por outro lado, caso o Colegiado opte por divergir, por maioria, o sistema registra o voto vencedor com uma tarja preta e envia o processo automaticamente para o Ministro Vencedor redigir o voto divergente.

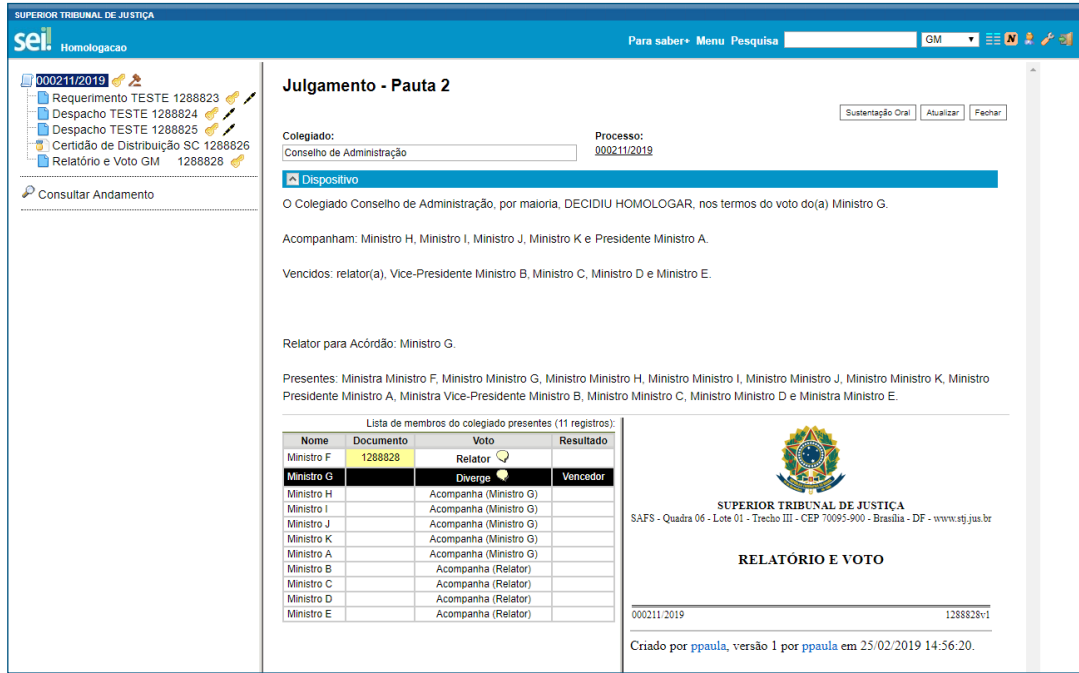

Nesse caso, o processo administrativo permanecerá aberto nas duas caixas, na caixa do Gabinete do Ministro Relator e na Caixa do Gabinete do Ministro cujo voto foi o vencedor, para que seja elaborado o voto divergente. O processo poderá ser concluído no Gabinete do Ministro Relator, quando for conveniente.

Após a elaboração e a assinatura do voto divergente, o processo deverá ser encaminhado para a caixa da Secretaria dos Colegiados, a fim de que seja remetido à unidade do Tribunal responsável pela matéria, para conhecimento e/ou providências.

#### AGENTE SEI INFORMA:

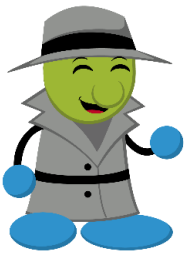

Ainda que o processo seja fracionado em diversos itens de julgamento após a autuação e, em cada item, votos divergentes tenham sido vencedores, o processo será encaminhado somente para um Gabinete de Ministro. Desse modo, se o Ministro Relator tiver o voto vencedor em algum item, porém for vencido em um dos seguintes, o processo é encaminhado para o Gabinete de Ministro que proferir o voto vencedor do primeiro item registrado. Em todos os casos, ele permanecerá aberto na caixa do Gabinete de Ministro Relator.

Assim que for finalizada a sessão, a **Certidão do Julgamento** é inserida no processo na caixa do Gabinete do Ministro Relator e a Ata de Julgamento é inserida no processo *"Colegiados – Gerenciamento das Sessões de Julgamento"*.

## 7. Pedido de Vista

Quando um Ministro solicita pedido de vista do processo, e desde que não haja outros processos pendentes de julgamento, é possível encerrar e finalizar a sessão, mesmo que os votos de outros Ministros nesse processo não tenham sido registrados.

Após a finalização da sessão, o processo será enviado automaticamente para a caixa do Ministro que solicitou o pedido de vista. O malhete na cor azul caracteriza essa situação.

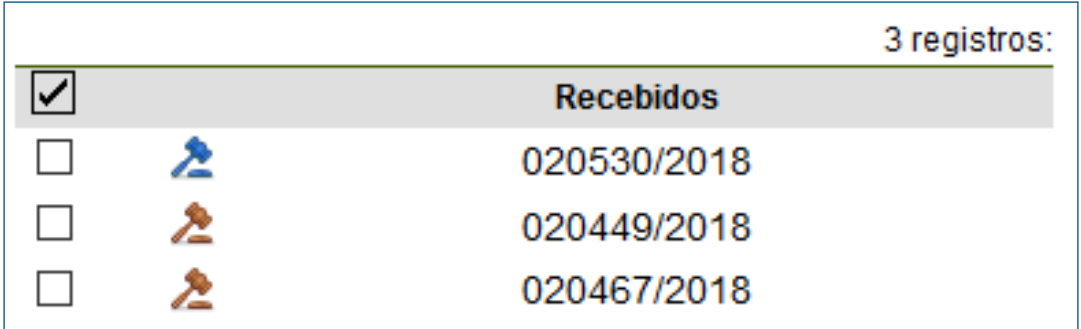

Na árvore de documentos do processo constará a Certidão de Julgamento com o registro do pedido de vista no respectivo dispositivo.

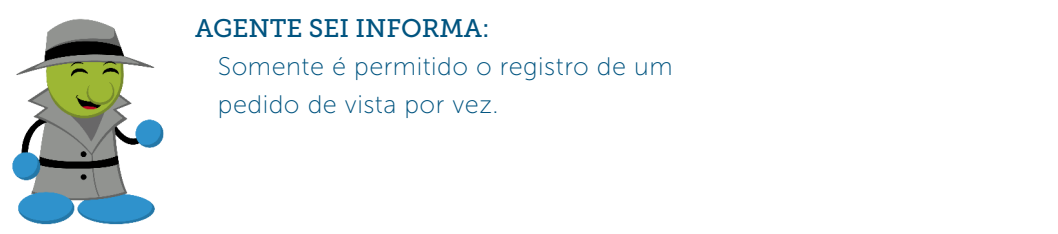

Após a análise do Ministro que solicitou o pedido de vista do processo, o Gabinete terá duas possibilidades:

## 7.1 Apresentação do Processo em Mesa

Para incluir o processo em uma sessão de julgamento, clique no ícone تنفنز "Sessão de Julgamento". Somente será admitida a apresentação do processo em mesa.

Após essa inclusão, o Gabinete de Ministro poderá disponibilizar um documento para a sessão de julgamento, com a indicação do provimento e do complemento.

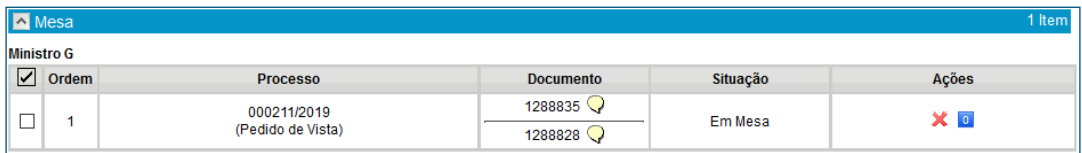

### 7.2 Devolução do Processo para a Secretaria dos Colegiados

Excepcionalmente, o Gabinete do Ministro que solicitou pedido de vista do processo poderá devolver o processo para a Secretaria. A funcionalidade deve ser utilizada caso o Ministro que solicitou vista acompanhe o Relator e não pretenda gerar um documento para a sessão de julgamento.

Para utilizar esse recurso, basta acessar o processo, clicar no ícone **(AD**, "Devolver para a Secretaria", inserir o motivo e clicar em "Salvar".

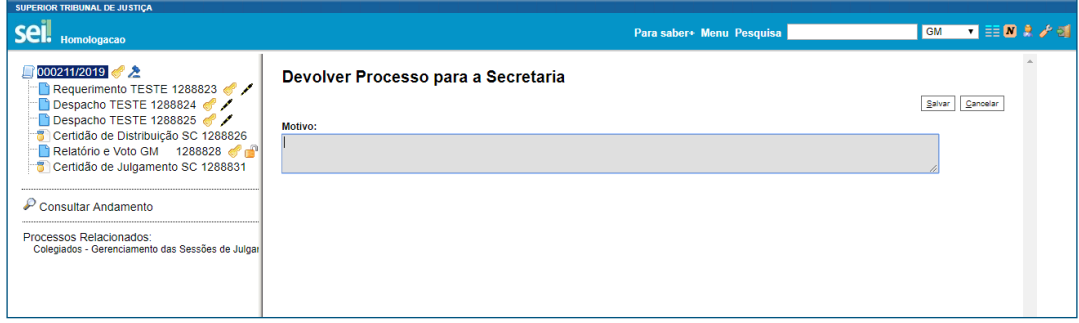

Essa ação conclui o processo na caixa do Ministro que solicitou o pedido de vista e envia-o automaticamente para a caixa da Secretaria dos Colegiados (SC). Nesse caso, o Ministro Relator poderá incluí-lo em uma sessão de julgamento, novamente.

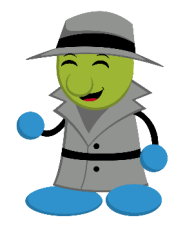

#### AGENTE SEI INFORMA:

Os votos antecipados serão mantidos e poderão ser alterados, inclusive o voto do Ministro Relator, quando o processo retornar para julgamento. Dessa forma, as possibilidades retratadas nos itens 7.1 e 7.2 permitem a continuação da votação, sem prejuízo ao registro dos votos antecipados.

## 8. Processos Sigilosos

Os processos sigilosos têm acompanhamento de trâmites usuário a usuário. Dessa forma, diferenciam-se dos processos públicos e restritos cujo trâmite ocorre no âmbito da unidade.

O acesso a processos sigilosos é realizado mediante a inserção da senha e disponibilizado por meio da credencial de acesso. Para conceder a credencial de acesso ou cassar a credencial de outro usuário, o usuário deve clicar no ícone "Gerenciar Credenciais de

Acesso" 8, Além disso, para renunciar à credencial de acesso, clique no ícone  $\bigotimes$ "Renunciar Credencial de Acesso", e confirme a operação.

Os procedimentos relativos à inclusão do processo em uma Sessão de Julgamento, elaboração do documento para a Sessão de Julgamento e disponibilização do documento é o mesmo. Porém, há algumas particularidades concernentes ao acesso do processo por outras unidades.

#### Inclusão do Processo na Pauta

A inclusão do processo na pauta da Sessão de Julgamento não acarreta o acesso dos outros Gabinetes de Ministros ao seu conteúdo. Dessa forma, o registro da inclusão constará na minuta da pauta, contudo somente usuários com a credencial de acesso poderão acessá-lo.

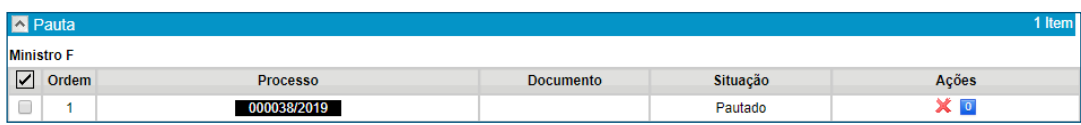

Por outro lado, o documento elaborado para a sessão de julgamento, quando disponibilizado pelo Gabinete do Ministro Relator, poderá ser acessado por todos os Membros do Colegiado, assim como ocorre no julgamento dos processos administrativos com acesso público e acesso restrito. Porém, esse acesso somente ocorrerá quando a pauta estiver fechada ou quando a sessão estiver aberta ou suspensa.

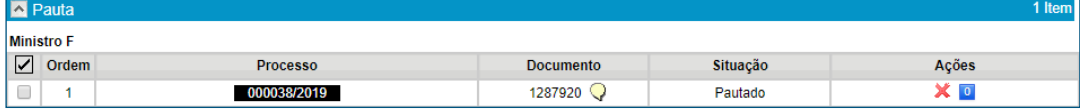

## Informações Complementares

## 1.Menu Principal

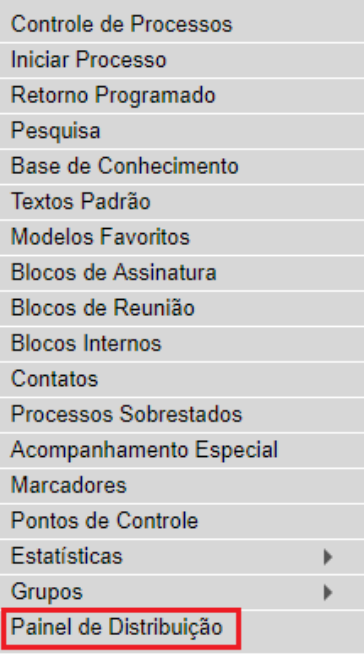

Ao clicar sobre a opção "Painel de Distribuição", o usuário é direcionado a uma página de pesquisa relativa à situação dos processos distribuídos na unidade. Nesse ambiente, é possível recuperar informações sobre processos em diversas situações.

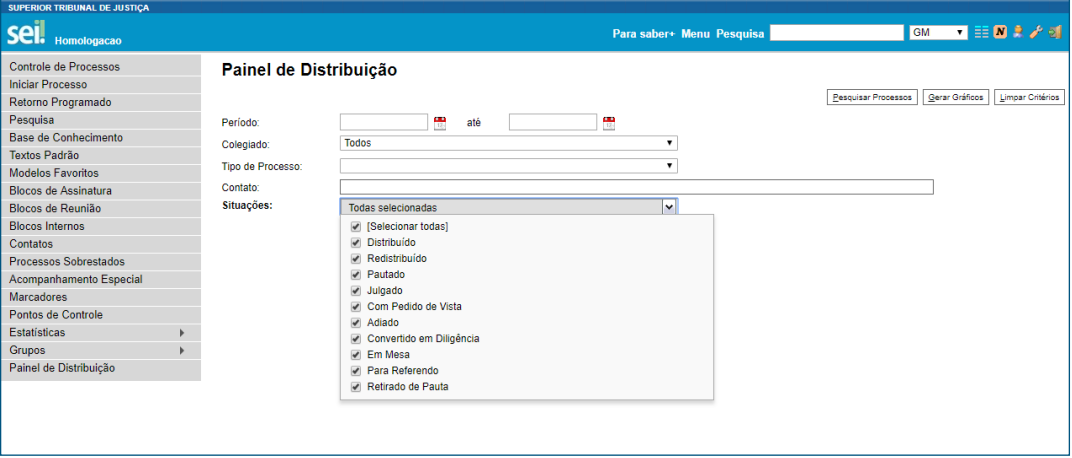

## 2. Controle dos Processos

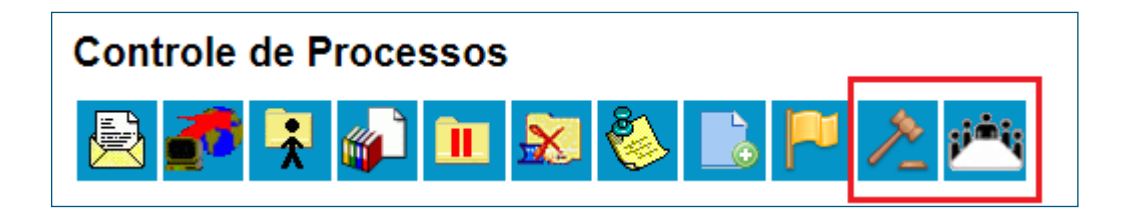

### 2.1 Processos em Julgamento

O clique no ícone  $\mathbb{Z}$  =, "Processos em Julgamento", possibilita visualizar a situação dos processos em julgamento do Gabinete de Ministro:

- Distribuídos
- Adiados
- Convertidos em diligência
- Pautados, ainda não julgados
- Apresentados em mesa, ainda não julgados
- Com pedidos de vista
- Entre outras situações

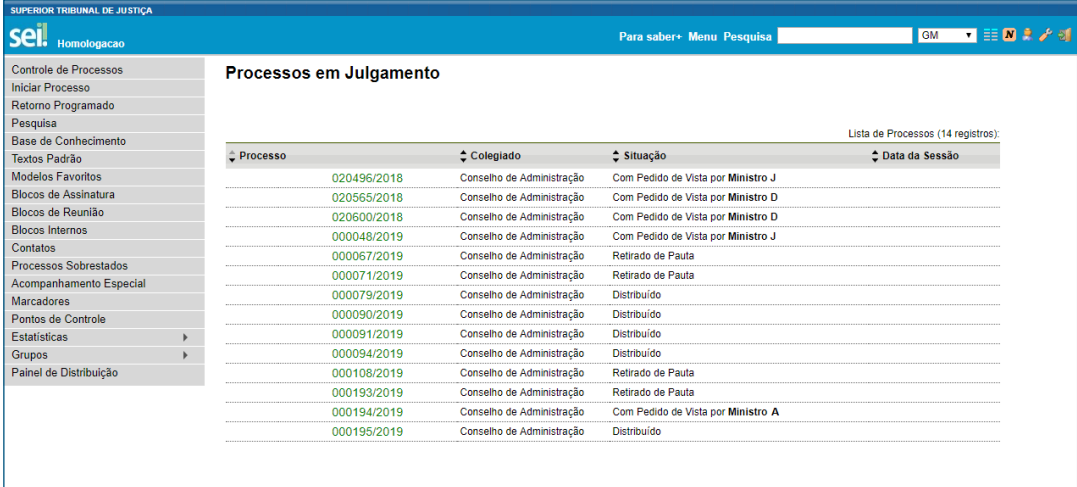

### 2.2 Sessões de Julgamento

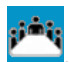

Essa funcionalidade, representada pelo ícone , "Sessões de Julgamento", é útil para acompanhar o andamento dos processos submetidos ao Colegiado, uma vez que permite obter um panorama geral das sessões de julgamento, por meio da consulta da data e da hora de cada uma delas. É possível, inclusive, acessar sessões que estejam finalizadas.

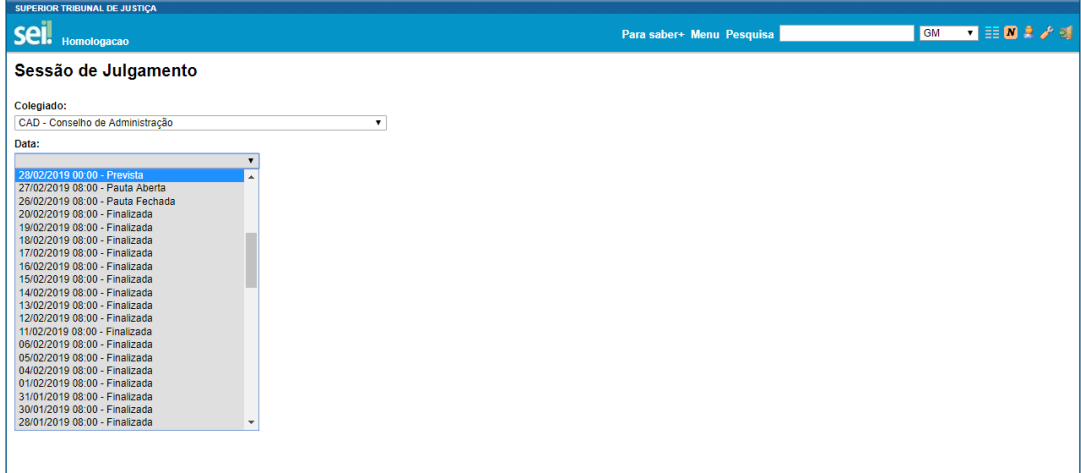

Dessa forma, os Gabinetes conseguem acompanhar a situação das sessões de julgamento e acessar o conteúdo dos processos que estiverem em pauta.

## Orientação Visual dos Ícones

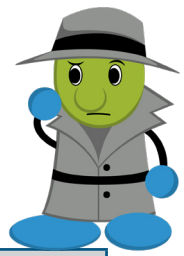

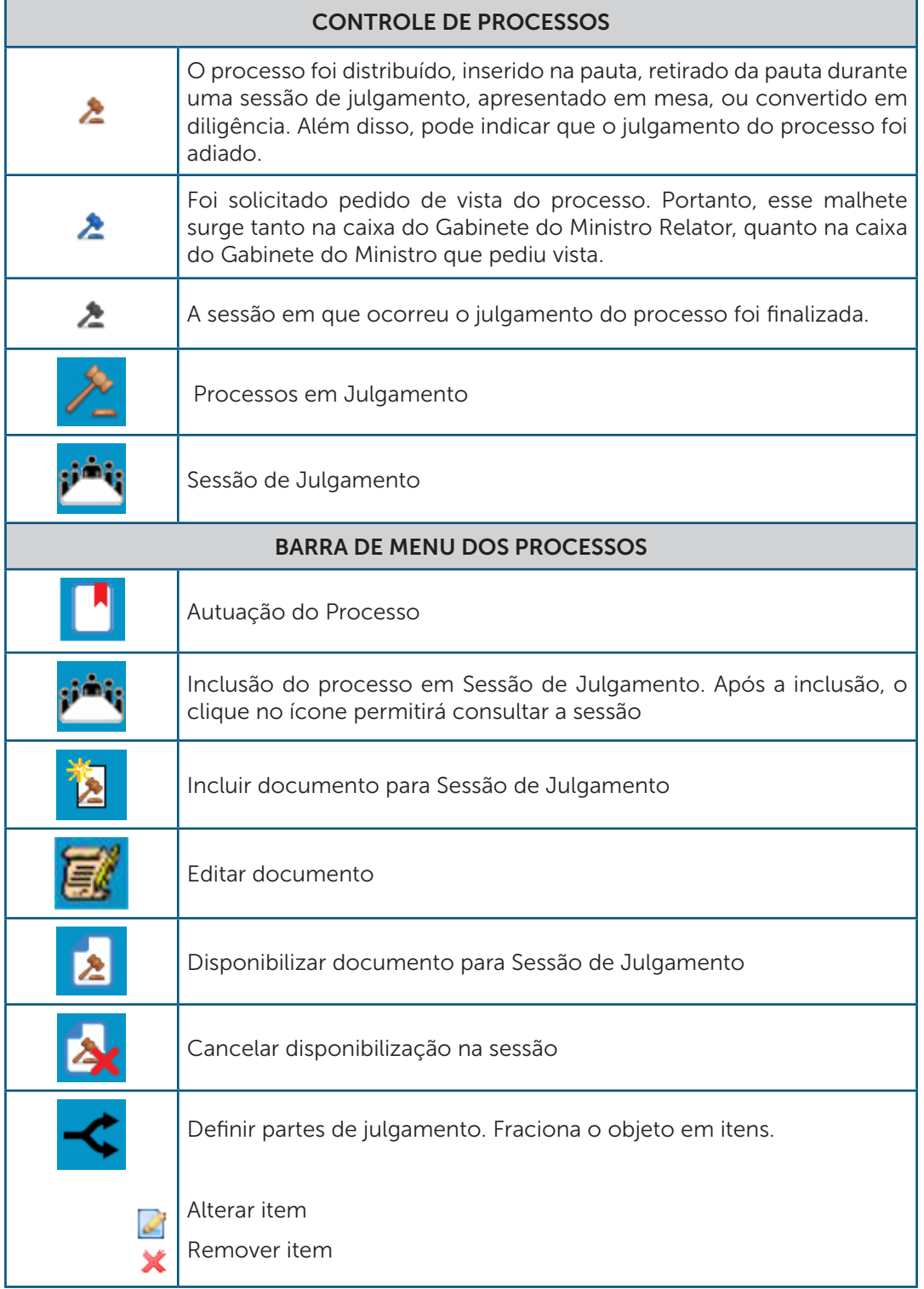

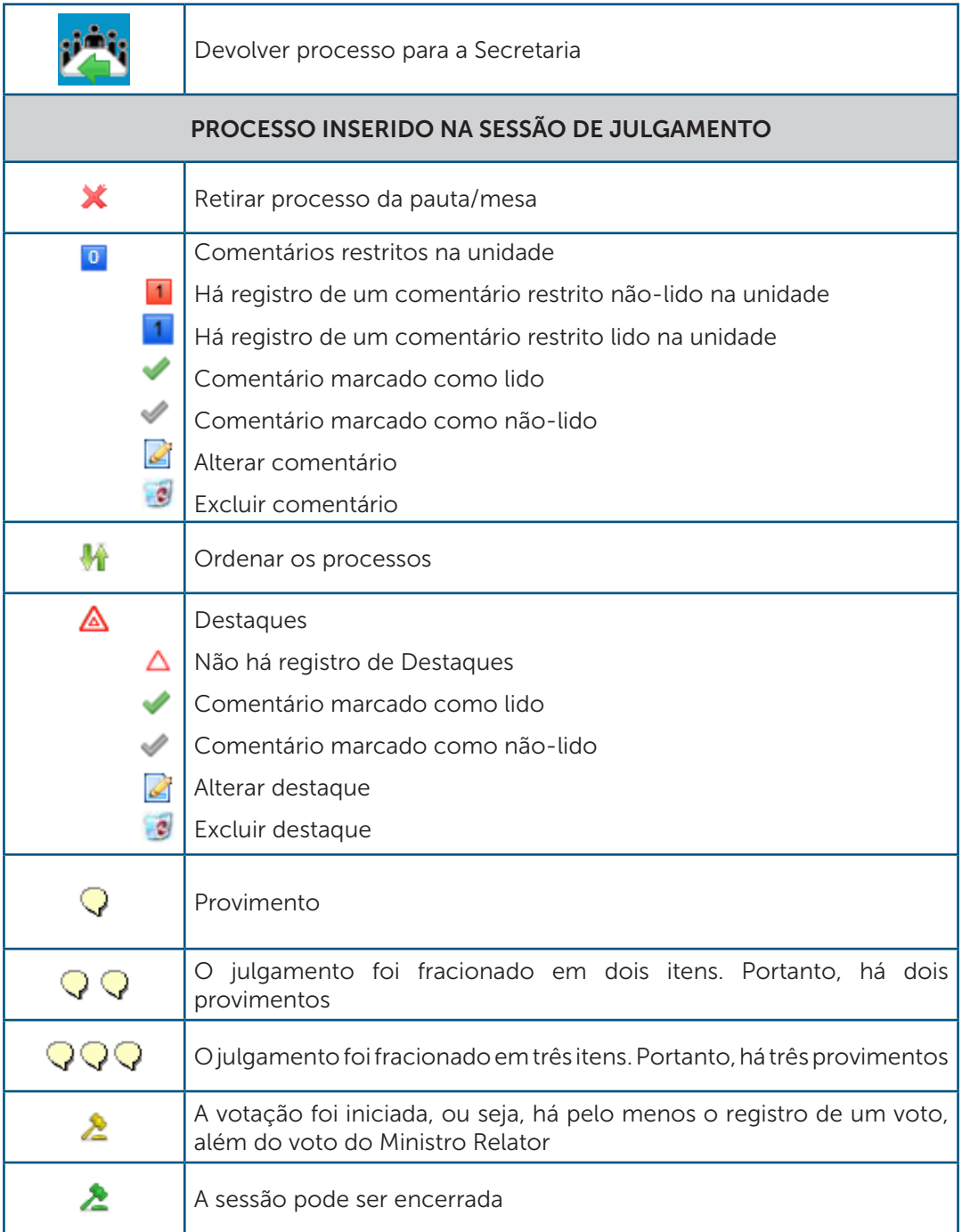

## O que podemos concluir a partir da análise das imagens?

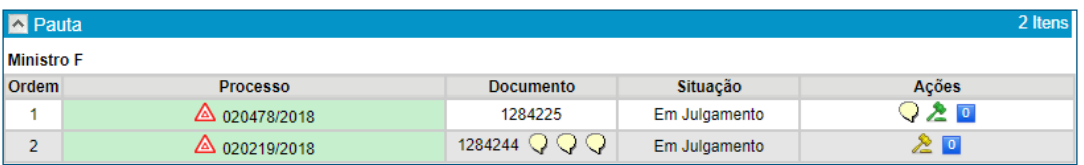

Há dois processos de um mesmo Ministro Relator incluídos na pauta:

#### 1. Processo STJ 020478/2018

• A Há registro de destaque (s)

•  $\Omega$  Foram registrados os votos de todos os Ministros participantes e foi indicado o provimento vencedor

• Não há registro de comentários restritos na unidade

#### 2. Processo STJ 020219/2018

- $\bullet$   $\triangle$  Há registro de destaque (s)
- $\cdot \sqrt{\mathsf{Q} \mathsf{Q}}$ o julgamento foi fracionado em três itens

• A votação foi iniciada, ou seja, há pelo menos o registro de um voto, além do voto do Ministro Relator

• <sup>o</sup> Não há registro de comentários restritos na unidade

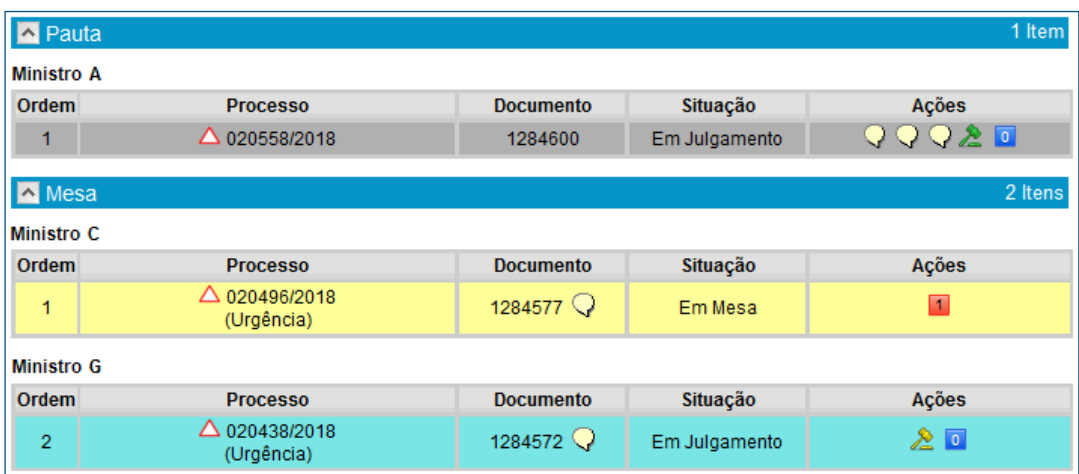

Há um processo incluído na pauta:

#### 1. Processo STJ 020558/2018

• A Não há registro de destaque

• O julgamento foi fracionado em três itens e foram indicados os provimentos vencedores

• Não há registro de comentários restritos na unidade

Existem dois processos apresentados em mesa:

#### 1. Processo STJ 020496/2018

• △ Não há registro de destaque

 $\cdot$   $\sqrt{\ }$  O julgamento não foi fracionado e foi indicado o provimento do voto do Ministro Relator a partir da disponibilização do documento da sessão de julgamento

- Há registro de um comentário restrito na unidade não-lido
- A falta de indicação do malhete sugere que a votação não foi iniciada

#### 2. Processo STJ 020438/2018

• △ Não há registro de destaque

 $\cdot$   $\sqrt{\circ}$  julgamento não foi fracionado e foi indicado o provimento do voto do Ministro Relator a partir da disponibilização do documento da sessão de julgamento

• A votação foi iniciada, ou seja, há pelo menos o registro de um voto, além do voto do Ministro Relator

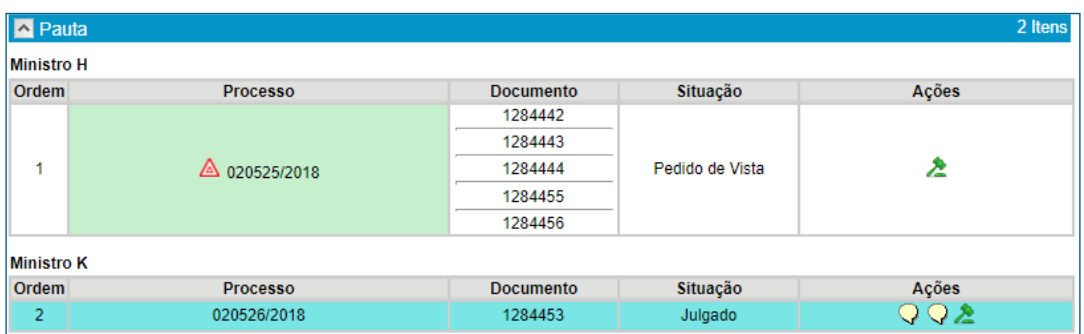

Há dois processos incluídos na pauta:

#### 1. Processo STJ 020525/2018

• A Há registro de destaque(s)

• O processo está ou esteve aberto na caixa de outros quatro Ministros que disponibilizaram documentos para a sessão de julgamento

• **2** Todos os votos foram registrados, porém houve pedido de vista do processo

#### 2. Processo STJ 020526/2018

• A falta de sinalização de destaques indica que não houve registro e que a sessão foi finalizada

• A situação "Julgado" indica que a sessão foi finalizada

•  $\bigcirc$   $\bigcirc$   $\bigcirc$   $\circ$  julgamento foi fracionado em dois itens e foram indicados os provimentos vencedores

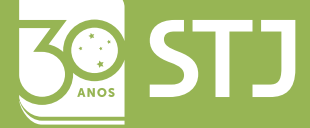

Secretaria de Documentação Coordenadoria de Gestão Documental Seção de Documentos Digitais